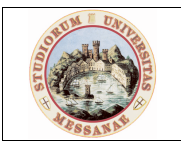

# **ESSE3-Verbalizzazione Online**

*Guida Docenti alla gestione degli Appelli e alla Verbalizzazione degli esami online*

**Redatto da:** *Rosaria NISI* 

*Giuseppe MANNINO Antonio CURCURUTO*

**Distribuito da:** *CECUM "A. Villari"* 

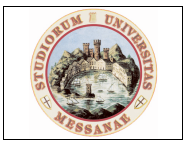

# **1. LOGIN**

Per accedere all'area web riservata è necessario cliccare su **le Login** nel menù a sinistra e inserire le proprie credenziali (indirizzo di posta elettronica di Ateneo e password).

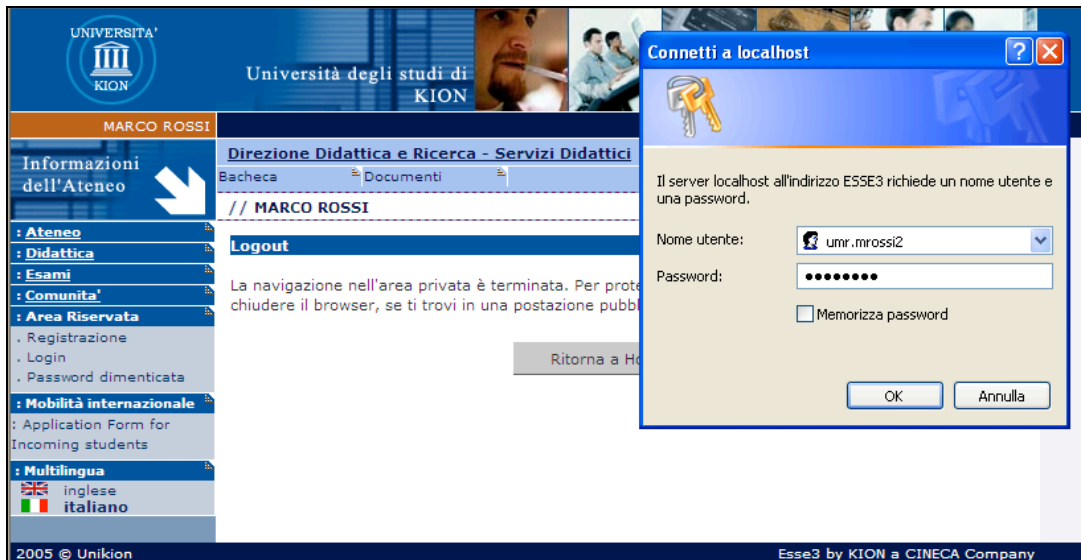

Dopo l'inserimento delle credenziali si ha accesso alle varie funzioni.

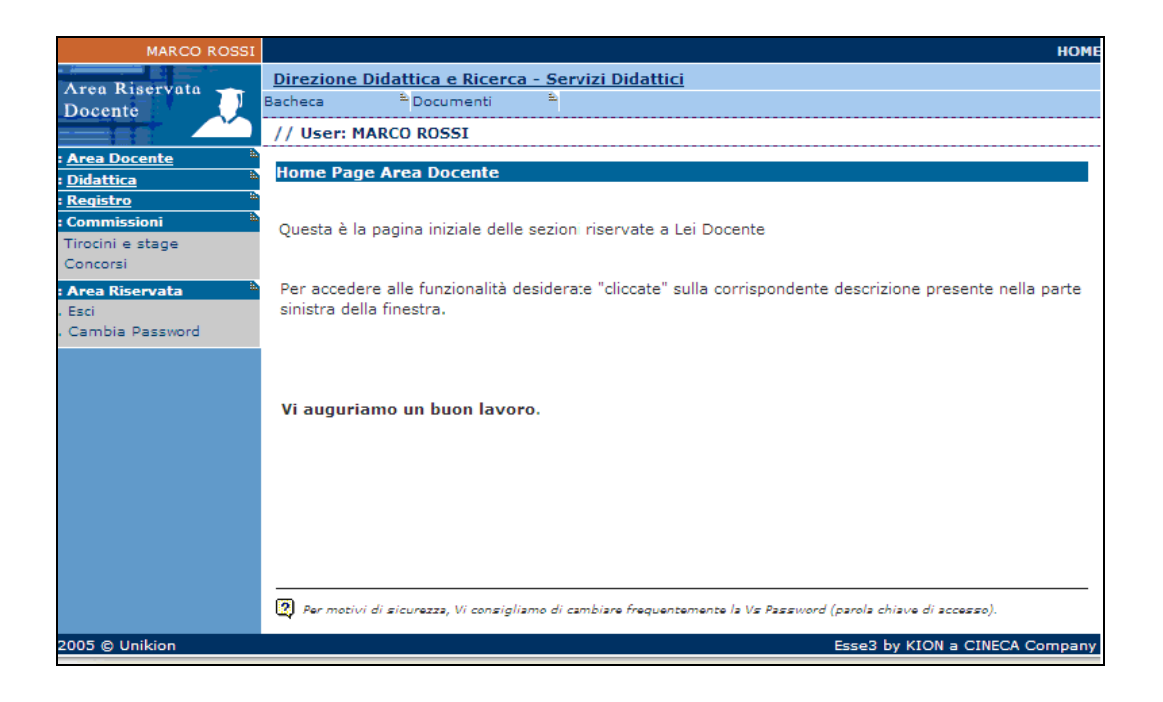

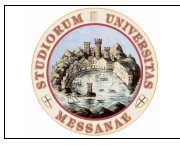

# **2. VISUALIZZAZIONE APPELLI**

Cliccando su Calendario Esami si accede all'elenco degli insegnamenti per cui è possibile gestire appelli.

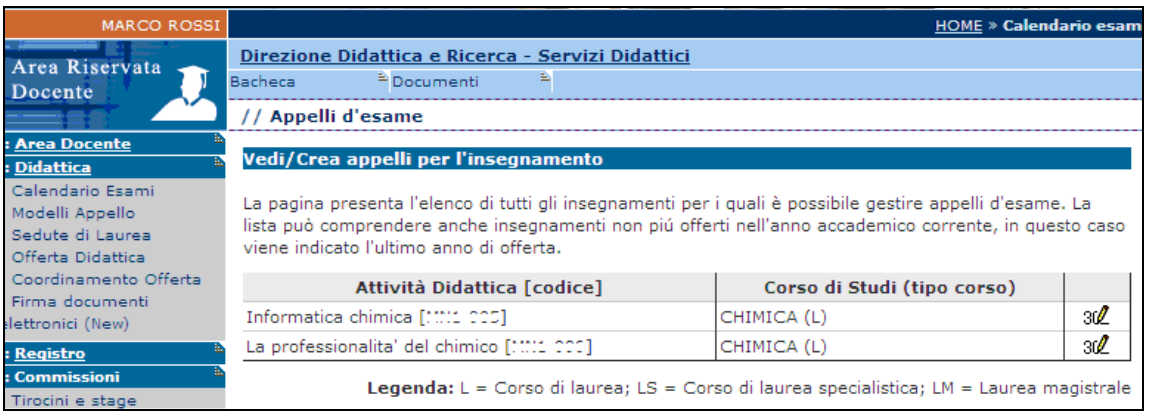

Cliccando sull'icona  $\overline{34}$  si apre la pagina con tutti gli appelli definiti per l'attività didattica (AD) selezionata.

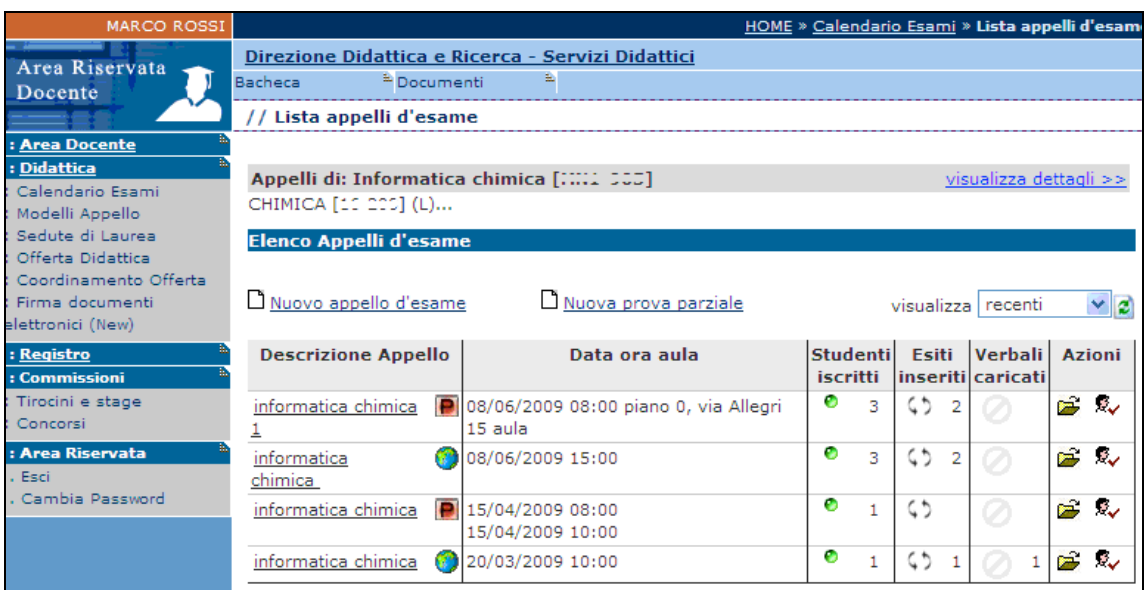

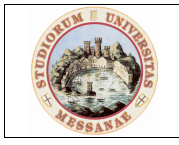

# **3. DEFINIZIONE APPELLI**

Percorso da menù: Didattica – Calendario esami – **Nuovo appello d'esame**

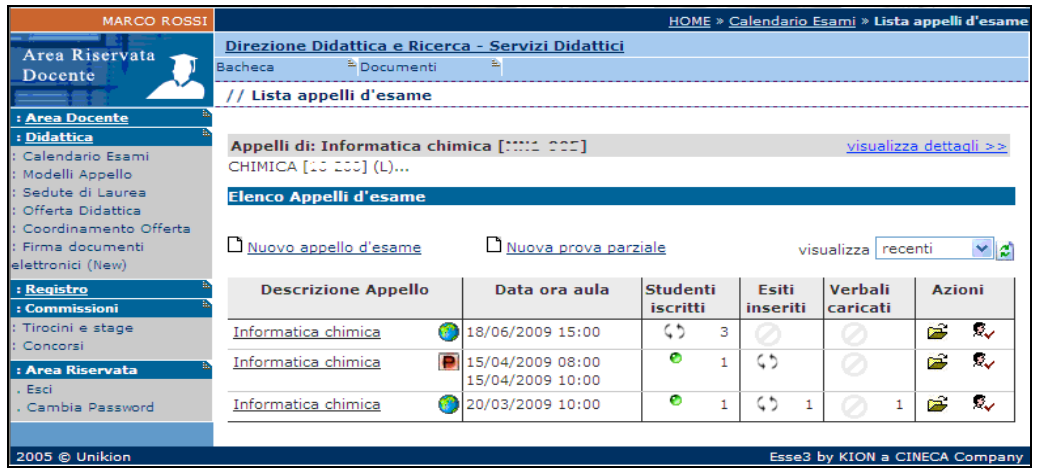

Una volta entrati nell'elenco degli appelli per le attività didattiche (AD) per cui si vuole

definire un nuovo appello, cliccare sul link <sup>Linuovo appello d'esame</sup>. Si aprirà la schermata di definizione **Nuovo appello d'esame**:

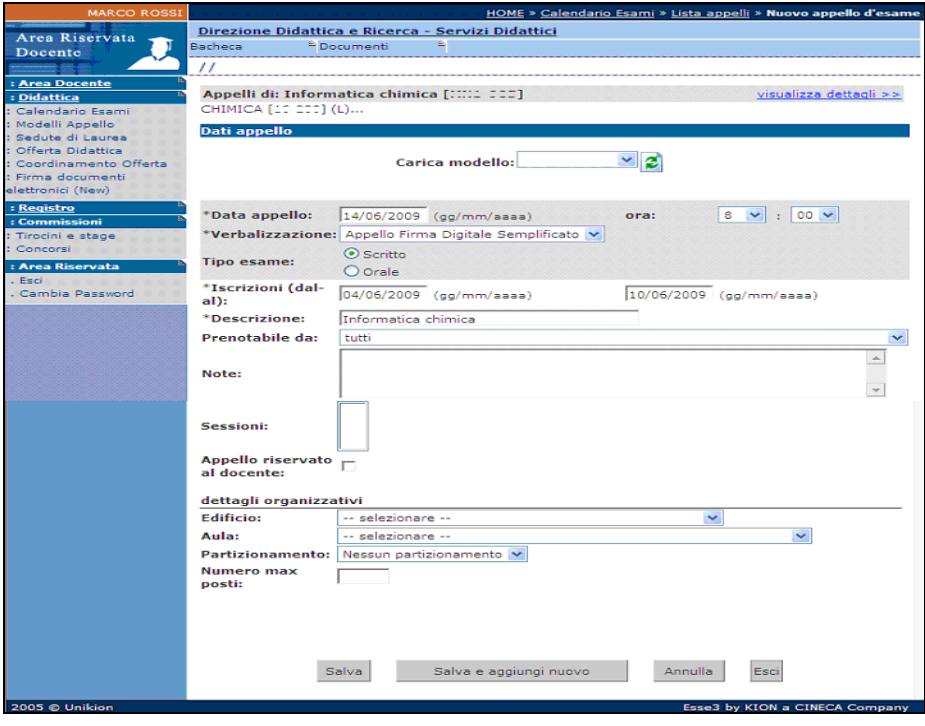

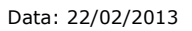

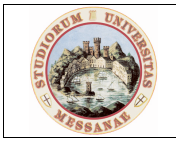

In questa schermata si definiscono le caratteristiche dell'appello. Può essere utile sapere che il sistema associa di default l'appello ad un turno.

E' necessario inserire i campi che caratterizzano l'appello. Quelli obbligatori sono contrassegnati da un asterisco e sono:

- **Data appello**: data dell'esame;
- **Verbalizzazione**: tipologia dell'appello;
- **Iscrizioni**: data di apertura e data di chiusura della lista iscritti;
- **Descrizione**: descrizione dell'appello.

Gli altri campi (facoltativi) sono:

- **Tipo esame:** indica il tipo di esame (es. Scritto);
- **Prenotabile da**: consente di inserire, dal menù a tendina, delle condizioni di prenotabilità (ad esempio "consenti massimo 3 tentativi in un anno solare"), se sono state definite a livello di Ateneo;
- Note: note del docente associate all'appello visualizzabili dagli studenti nei dettagli dell'appello;
- **Appello riservato al docente**: se questo flag è alzato l'appello non sarà visibile agli studenti.

#### - **Dettagli organizzativi**:

- **Edificio**: edificio dove si terrà l'esame (se è stato mappato a livello di Ateneo);
- Aula: aula dove si terrà l'esame (se sono state mappate a livello di Ateneo);
- **Partizionamento**: possibilità di riservare il turno in base a categorie selezionabili dal menù a tendina (esempio: matricole pari);
- **Numero max posti**: possibilità di riservare il turno ad un numero predefinito di studenti. Una volta raggiunto il numero di iscritti impostato non sarà possibile l'iscrizione di altri studenti.

Dopo aver compilato i campi obbligatori ed eventualmente quelli facoltativi, si deve salvare

l'appello cliccando su Salva per procedere con l'inserimento di nuovi dettagli quali la sessione e la gestione dei docenti (se si è abilitati dall'Ateneo), oppure cliccando su salva e aggiungi nuovo che salva l'appello creato e riapre la schermata di definizione appello

per procedere con un nuovo inserimento.

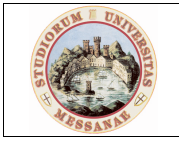

Procedendo col tasto si accede ad un'ulteriore schermata di definizione, quella di **Modifica appello d'esame**:

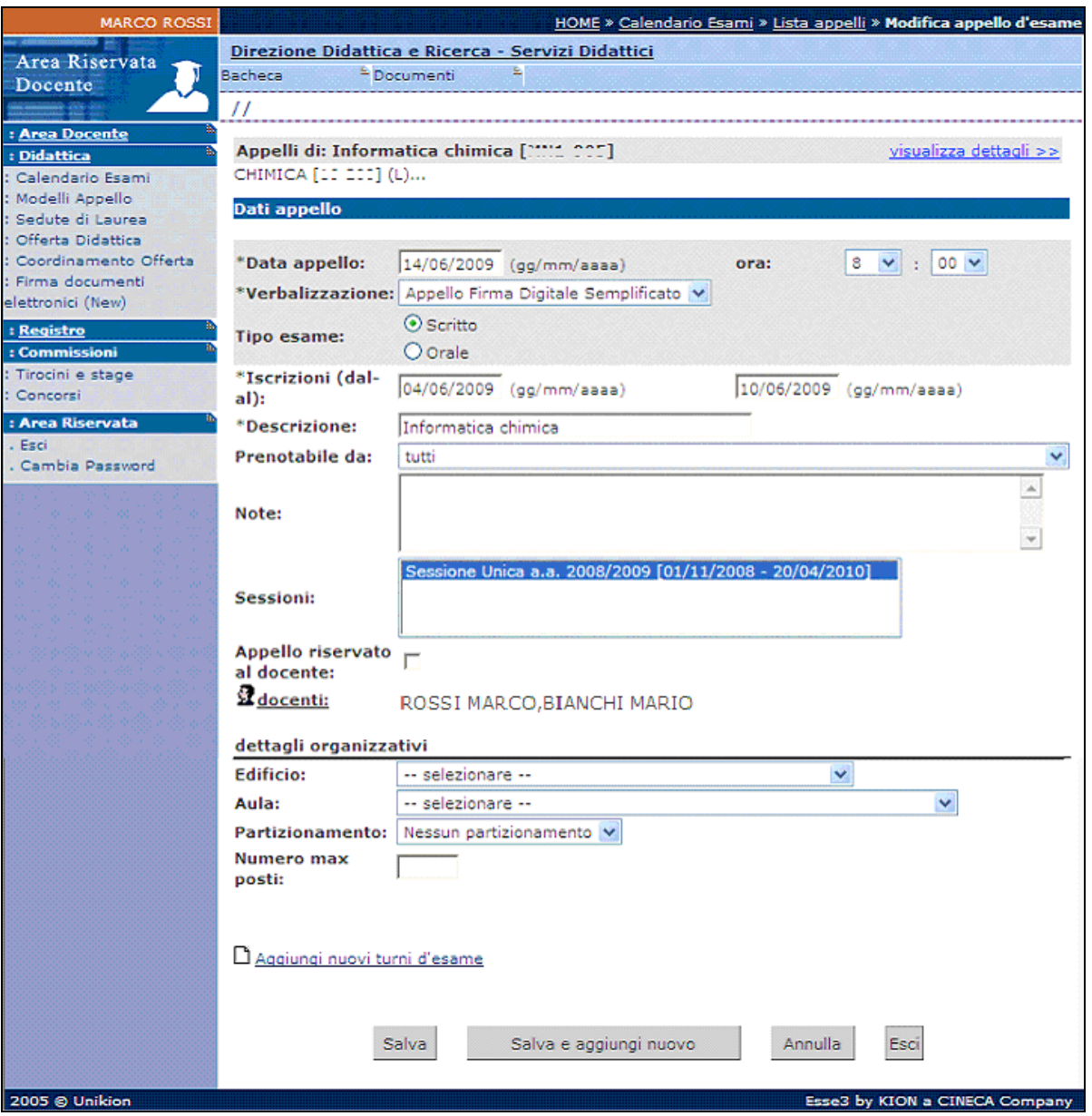

In questa schermata viene presentato un riepilogo dei dati dell'appello. Sono visibili ed eventualmente modificabili le sessioni associate all'appello e i docenti:

- **Sessioni**: il sistema associa ad un appello tutte le sessioni d'esame che comprendono la data dell'appello stesso. Se sono più di una, e se si è abilitati, dall'elenco è possibile deselezionare le sessioni per le quali l'appello non deve avere validità.
- **Docenti**: questa voce riporta i nominativi dei docenti associati all'appello ed è possibile stamparne la lista.

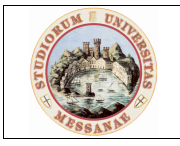

Se si è abilitati a farlo, è possibile cliccare sul link  $\overline{\mathbf{a}}$  docenti: per operare delle modifiche.

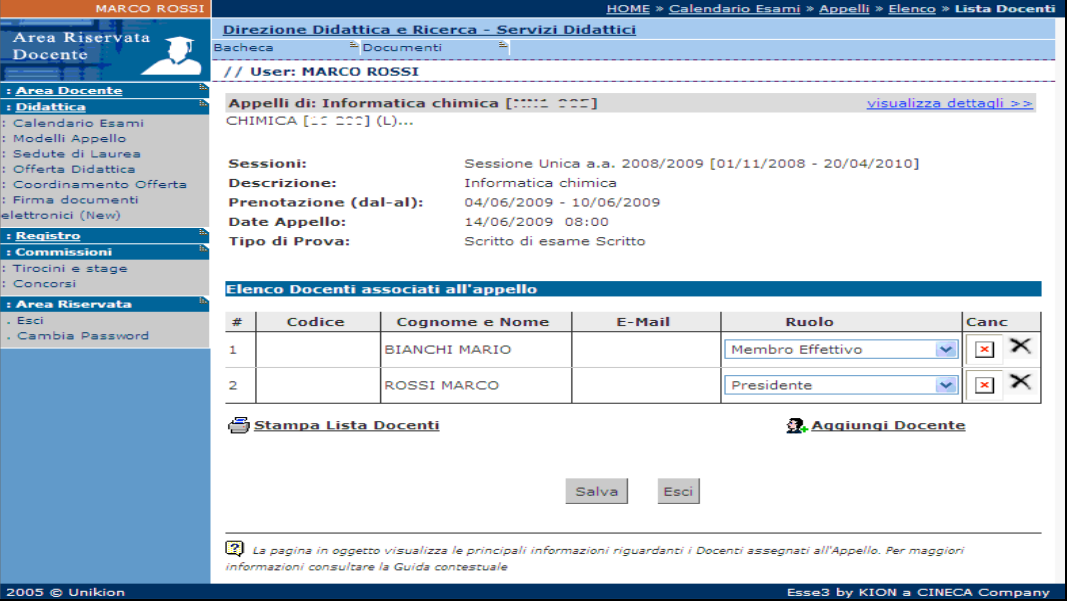

Per cambiare il ruolo del docente all'interno della commissione si procede tramite l'apposito menù a tendina.

Per cancellare un docente si deve cliccare, nel campo Canc, sulla X corrispondente e dare conferma della cancellazione.

Per aggiungere un nuovo docente si procede cliccando sul link Aggiungi Docente

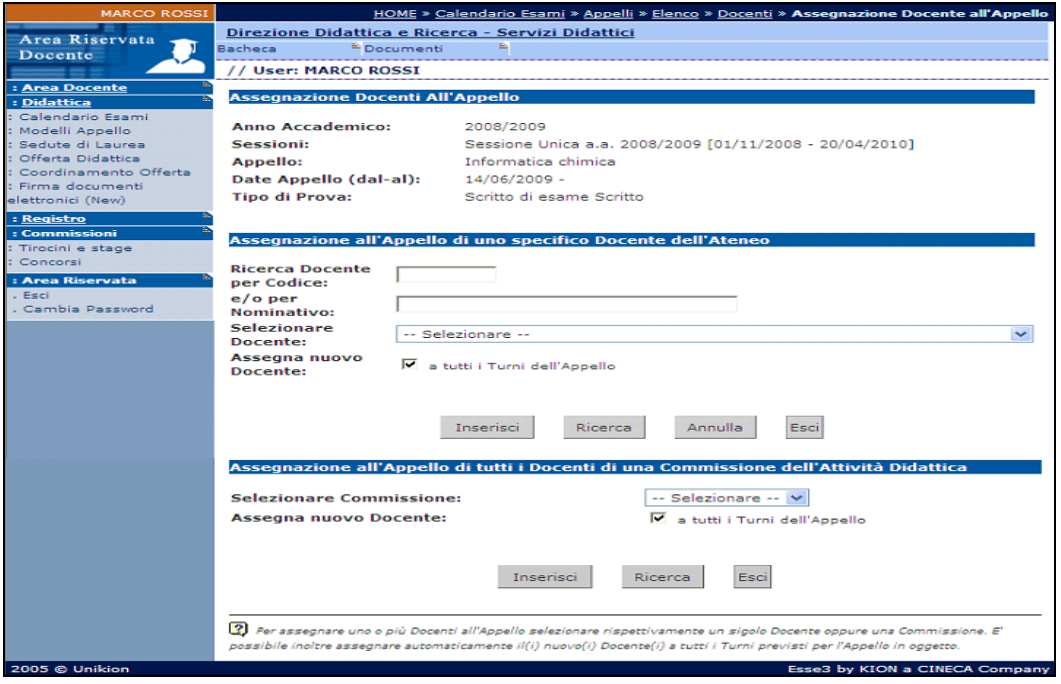

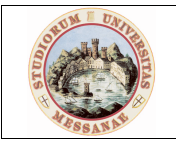

Dopo aver scelto il docente tramite una delle modalità proposte:

- ricerca docente per codice e/o nominativo;
- selezione del docente dall'elenco proposto nel menù a tendina;
- assegnazione di una commissione predefinita dell' AD qualora si volesse ridefinire la commissione dell'AD dopo averne cancellato alcuni componenti. Questa funzione è possibile solo se sono state impostate dalla Segreteria delle commissioni predefinite.

Procedere cliccando su **Inserisci** Viene riaperta la lista docenti aggiornata a seguito delle modifiche effettuate.

Procedere cliccando **Salva** e poi <sup>Esci</sup>. Si torna alla schermata di definizione dell'appello dove è possibile avere un riepilogo di tutti i dati.

Aggiungi nuovi turni d'esame: cliccando su **D** Aggiungi nuovi turni d'esame è possibile creare un nuovo turno associato all'appello:

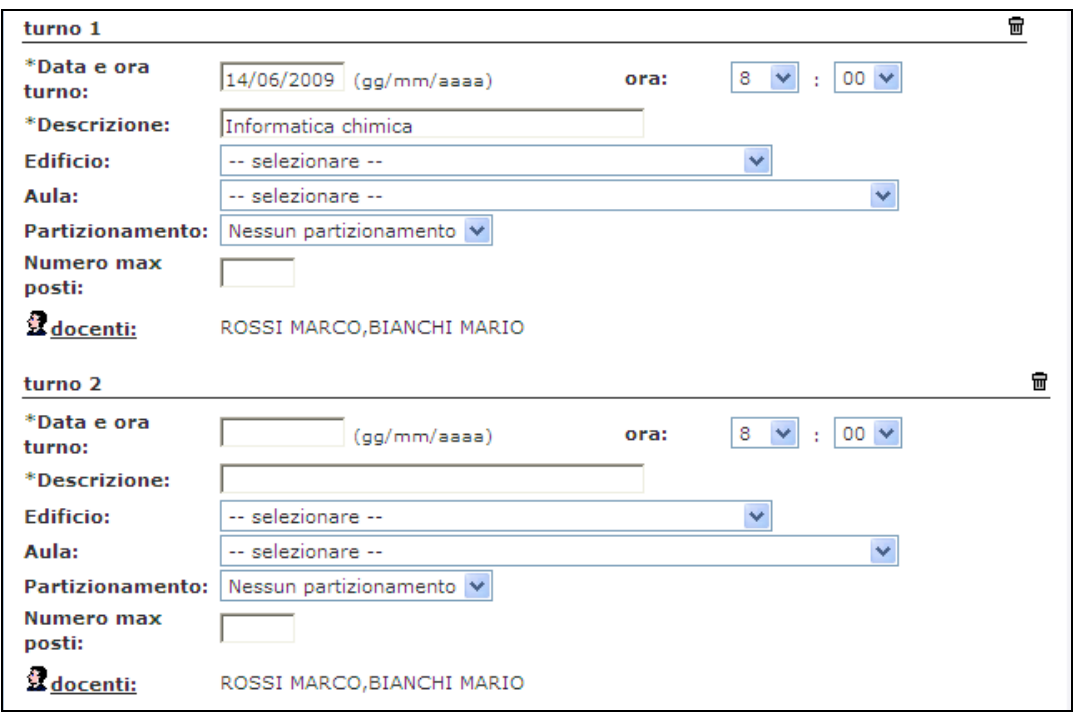

Vengono riepilogati i dati dell'appello e viene graficamente definito il turno 1 (quello di default) e proposti i medesimi campi da compilare per il turno 2. I campi obbligatori sono gli stessi della definizione appello e sono contrassegnati dall'asterisco.

E' possibile differenziare i turni impostando dei vincoli che limitino l'iscrizione da parte degli studenti. Questo attraverso la selezione di un criterio di **Partizionamento** o l'inserimento di un **Numero max posti**.

E' anche possibile differenziare i turni anche per **Edificio**, **Aula**, **Data** o **ora**.

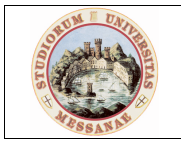

Una volta definito l'appello, salvare le eventuali modifiche effettuate e uscire dalla

schermata tramite il pulsante Esci.

L'appello sarà quindi visibile nell'Elenco Appelli d'Esame.

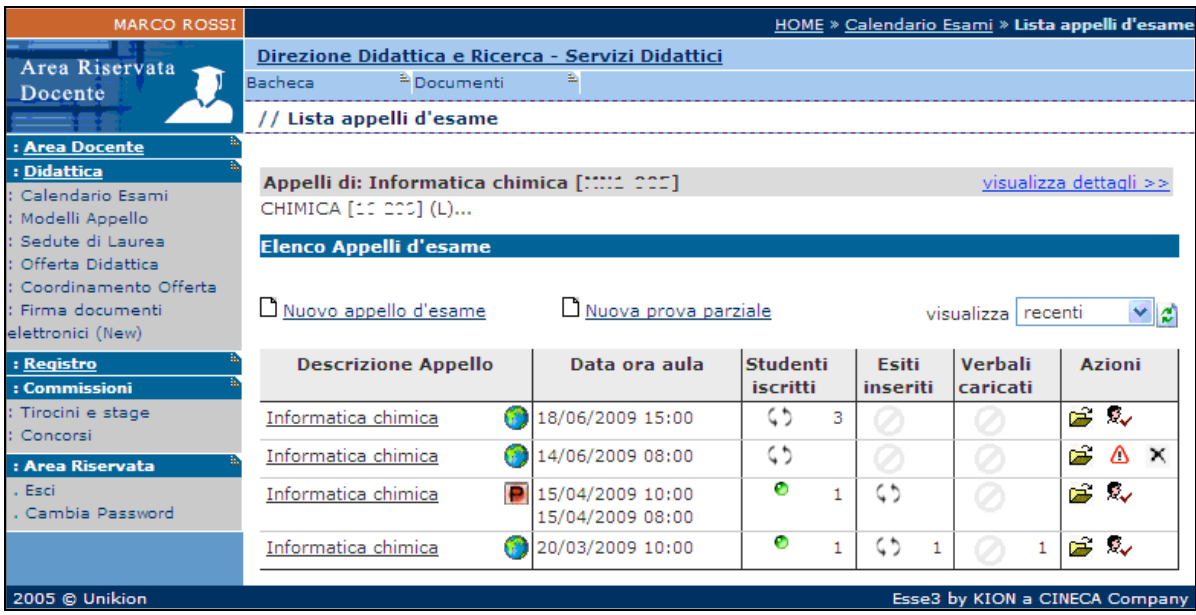

Questa attività, suesposta, è demandata agli operatori amministrativi e/o tecnici di Dipartimento che avranno cura di inserire il Calendario Esami, definire gli Appelli ed apportare eventuali e successive modifiche.

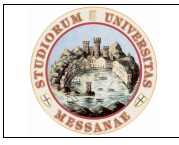

#### **4. GESTIONE LISTA ISCRITTI**

Percorso da menù: Didattica – Calendario esami – **Lista appelli d'esame**

Una volta entrati nella lista degli appelli per attività didattica per corso di studi (AD/CDS) , nella colonna **Azioni**, sono già graficamente rappresentate alcune informazioni inerenti all'appello:

- $\triangle$  indica che non ci sono studenti iscritti all'appello;
- $\overline{\mathbb{R}}$  indica che ci sono studenti iscritti all'appello;
- indica che è possibile cancellare l'appello (si può cancellare un appello se non ci sono studenti iscritti).

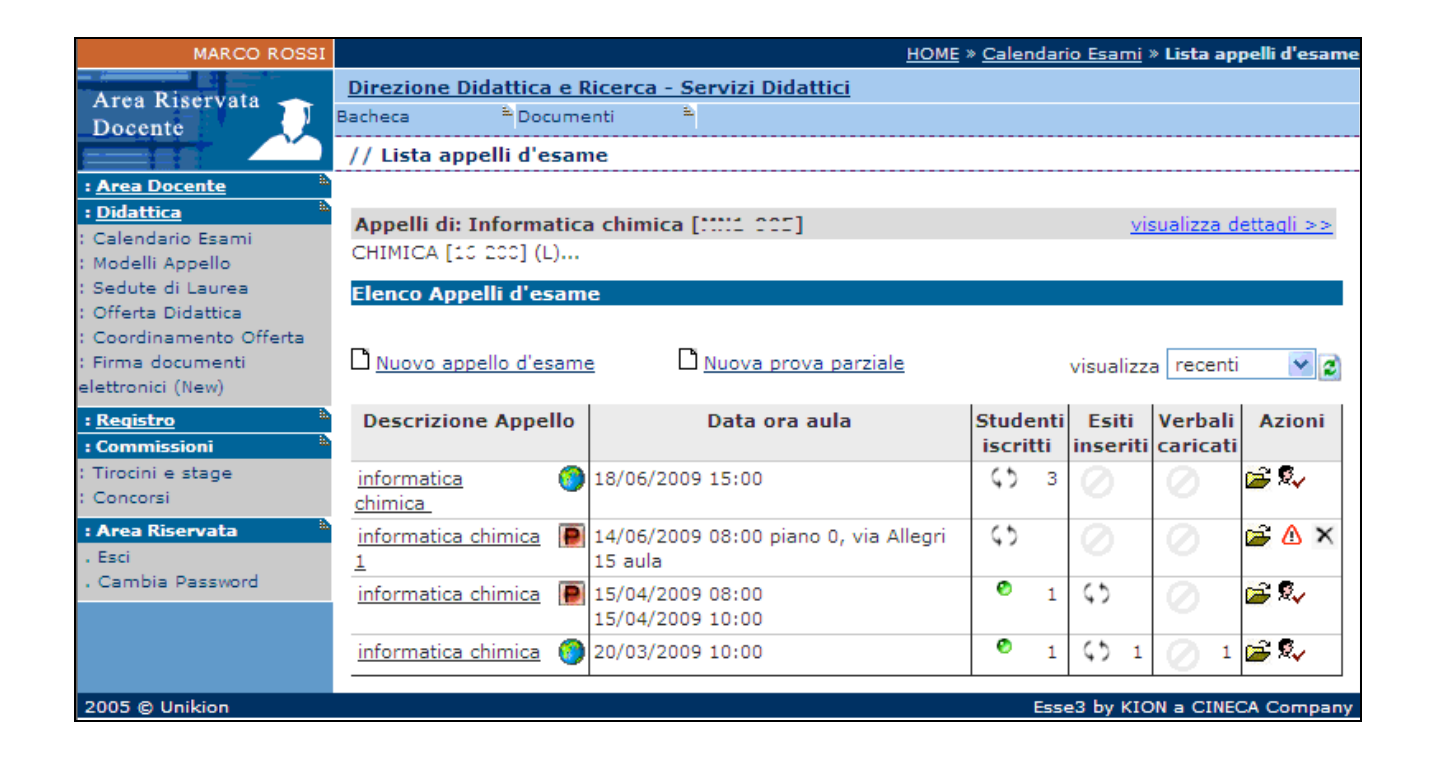

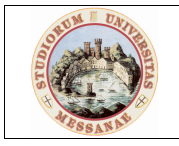

# **4.1 INSERIMENTO STUDENTI**

Cliccando sull'icona  $\triangle$  si apre la schermata da cui è possibile iscrivere gli studenti:

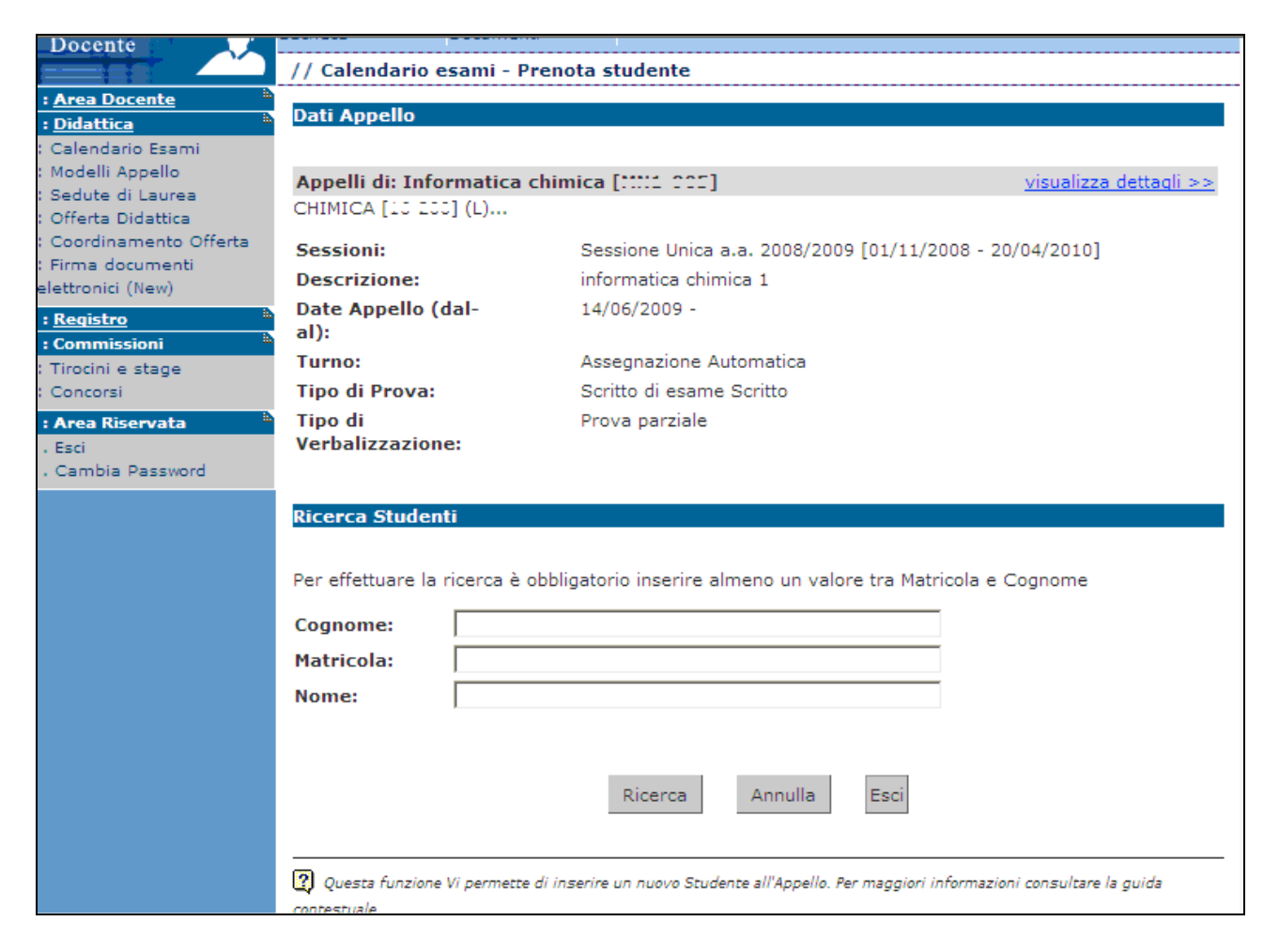

Il docente può iscrivere gli studenti anche il giorno stesso dell'appello.

I parametri di ricerca che possono essere utilizzati sono:

- **- Cognome**: è sufficiente inserire le prime tre lettere o utilizzare il carattere % per ampliare i risultati della ricerca;
- **- Nome;**
- **- Matricola.**

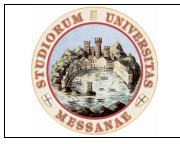

E' possibile procedere con la ricerca inserendo anche solo la **matricola** o il **cognome**. Verranno così mostrati tutti i nominativi degli studenti corrispondenti ai dati immessi, iscritti al/ai corso/i di laurea a cui si riferisce l'attività didattica e che abbiano l'attività didattica già presente nel proprio libretto.

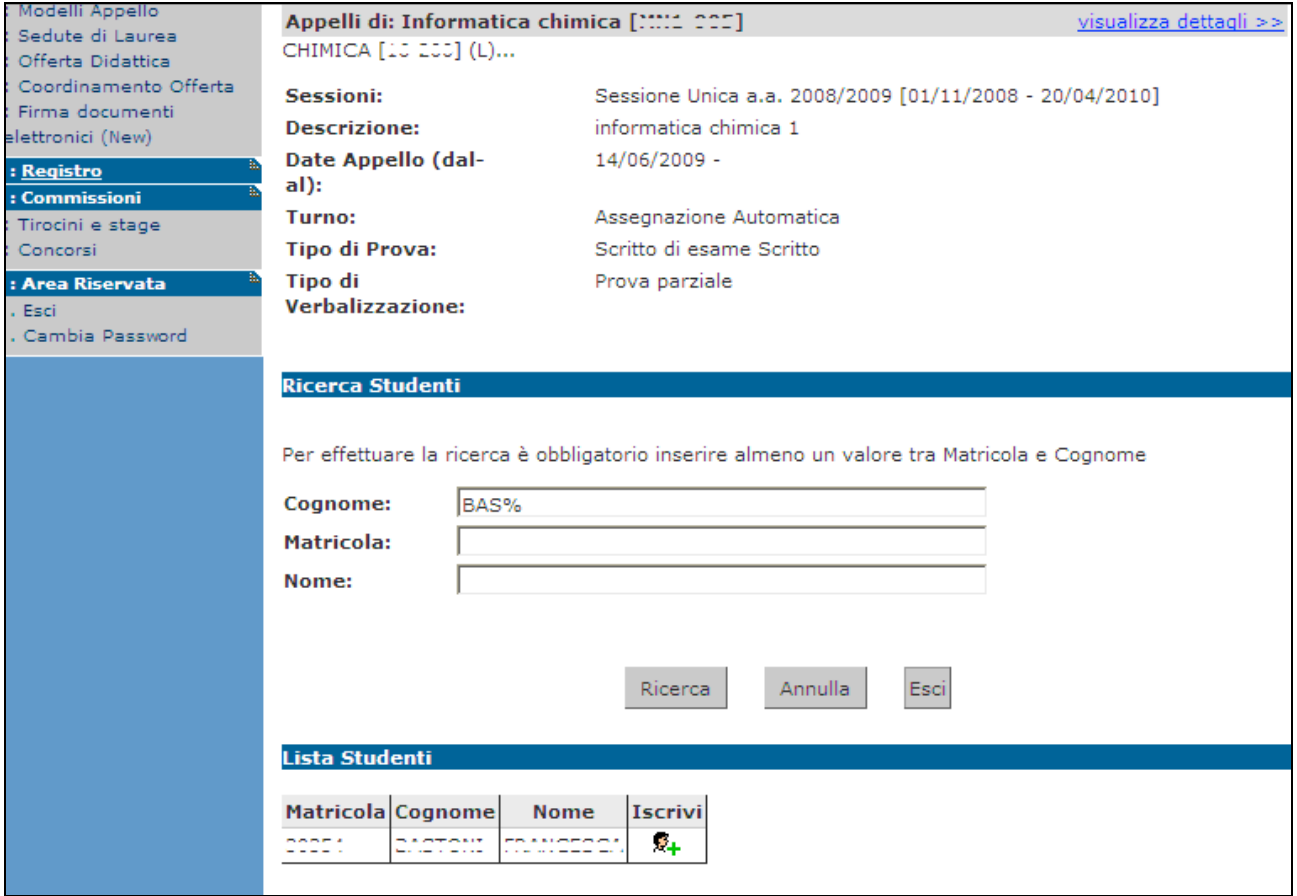

Dopo aver identificato lo studente da aggiungere, cliccare sull'icona  $\frac{2}{\sqrt{2}}$  corrispondente. Una volta iscritto, lo studente non sarà più presente nel risultato della ricerca per eventuali inserimenti successivi.

**Attenzione! Lo Studente può cancellare la propria prenotazione**, indipendentemente da chi l'abbia effettuata (studente/docente/segreteria), **solo nei termini di apertura della lista iscritti.**

**Il docente non può eliminare la prenotazione ad un appello effettuata dallo studente**. Il docente può iscrivere e cancellare studenti anche oltre i termini di apertura della lista iscritti.

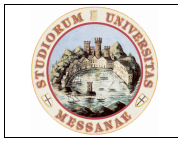

Una volta iscritto almeno uno studente, nell'Elenco Appelli d'esame l'icona  $\triangle$  verrà sostituita dall'icona  $\sqrt{\overline{\mathbb{R}}}$ . Cliccandoci si accederà alla seguente finestra di gestione prova:

#### 

E' possibile stampare la lista degli iscritti all'appello d'esame selezionato. Attenzione: verificare la data di chiusura delle iscrizioni.

#### Esporta Dati Lista Iscritti

E' possibile esportare e salvare i dati relativi alle liste iscritti all'appello d'esame selezionato in formato Excel, Attenzione: verificare la data di chiusura delle iscrizioni.

#### El Comunicazioni agli Iscritti

La funzione comunicazioni agli iscritti alla prova d'esame vi consente di inviare comunicati a tutti gli studenti iscritti o ad un loro sottoinsieme da voi selezionato. Tale comunicato potrà avere il vostro recapito come mittente, oppure un recapito di sistema (scelta di default).

#### **8+ Aggiungi Studente**

Questa funzione consente di iscrivere studenti all'appello d'esame selezionato.

#### & Ricerca Studenti

Questa funzione consente di ricercare studenti iscritti all'appello d'esame selezionato ed eventualmente spostarli tra i vari turni dell'appello.

#### 30 Inserimento Esiti

La funzione inserimento esiti della prova d'esame vi consente di attribuire a ciascuno studente il risultato della prova d'esame. Gli esiti saranno visibili sul web solo dopo essere stati "pubblicati" (si veda funzione seguente). Attenzione: questa funzione è abilitata solo dopo la data dell'appello

Sfoglia...

#### Importazione Esiti

La funzione inserimento esiti della prova d'esame vi consente di attribuire a ciascuno studente il risultato della prova d'esame, utilizzando il foglio Excel precentemente esportato. Gli esiti saranno visibili sul web solo dopo essere stati "pubblicati" (si veda funzione precedente). Attenzione: questa funzione è abilitata solo dopo la data dell'appello.

# <sup>图</sup> Pubblica Esiti

La funzione pubblicazione esiti della prova d'esame vi consente di pubblicare sul web gli esiti della prova d'esame precedentemente inseriti. Contemporaneamente viene inviata una mail agli studenti iscritti all'appello ed una alla segreteria studenti. Attenzione: questa funzione è abilitata solo se sono stati inseriti degli esiti dell'appello.

Esci

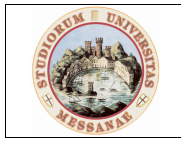

# **4.2 STAMPA LISTA ISCRITTI**

Per stampare la lista degli studenti iscritti cliccare sul pulsante o sul link caratterizzato dall'icona<sup>: う</sup>

E'possibile ordinare la lista iscritti all'appello in base ai criteri di Data Iscr., Matricola, Cognome e Nome, utilizzando le freccette evidenziate:

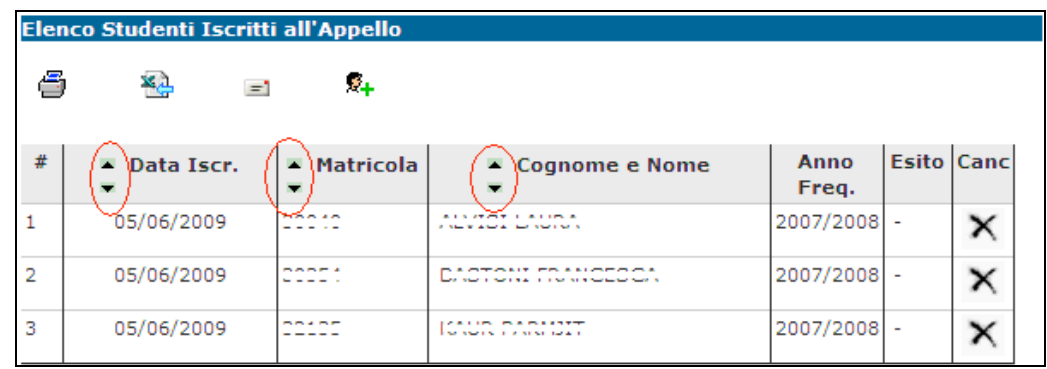

Il cambio di ordinamento nella pagina web sarà identicamente replicato sulla stampa lista iscritti e nei fogli di export.

### • **Esportazione lista iscritti**

E' possibile esportare in formato Excel (.xls) la lista iscritti cliccando su:

**XA** Esporta Dati Lista Iscritti

Viene data la possibilità di scegliere la modalità di giudizio.

Dopo aver salvato il file sul proprio computer, sarà possibile inserire gli esiti e le domande d'esame, tenendo presente la legenda del **Tipo Esito**: Voto in trentesimi ( 31=30L, ASS= assente, 0= insufficiente, RIT= ritirato). Questo file è parzialmente protetto: gli unici campi modificabili sono **Esito**, **Domande d'esame**, **Data superamento**.

Una volta salvate le modifiche è possibile importare attraverso **il Importazione Esiti** il file.

**Attenzione!** Non è possibile usare il foglio excel per aggiungere studenti alla lista iscritti.

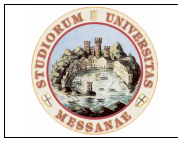

### **5. INSERIMENTO ESITI**

Percorso da menù: Didattica – Calendario esami – Lista appelli –> **Lista Iscritti**

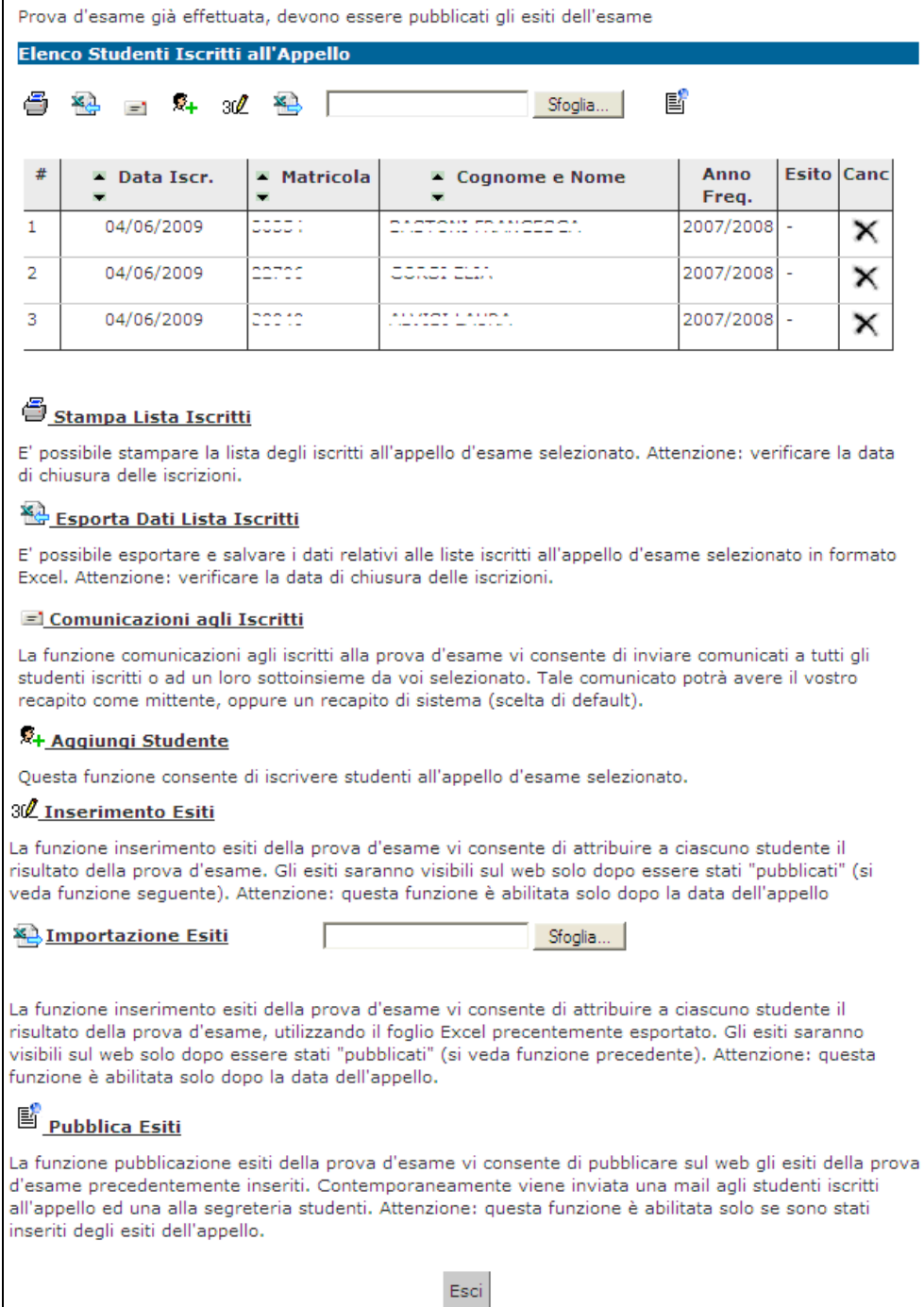

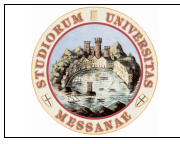

### **5.1 FUNZIONE INSERIMENTO ESITI**

Per inserire gli esiti si può procedere tramite l'apposita funzione:

#### 30 Inserimento Esiti

La funzione inserimento esiti della prova d'esame vi consente di attribuire a ciascuno studente il risultato della prova d'esame. Gli esiti saranno visibili sul web solo dopo essere stati "pubblicati" (si veda funzione seguente). Attenzione: questa funzione è abilitata solo dopo la data dell'appello

#### Cliccando sul link si apre la pagina di scelta del metodo di valutazione:

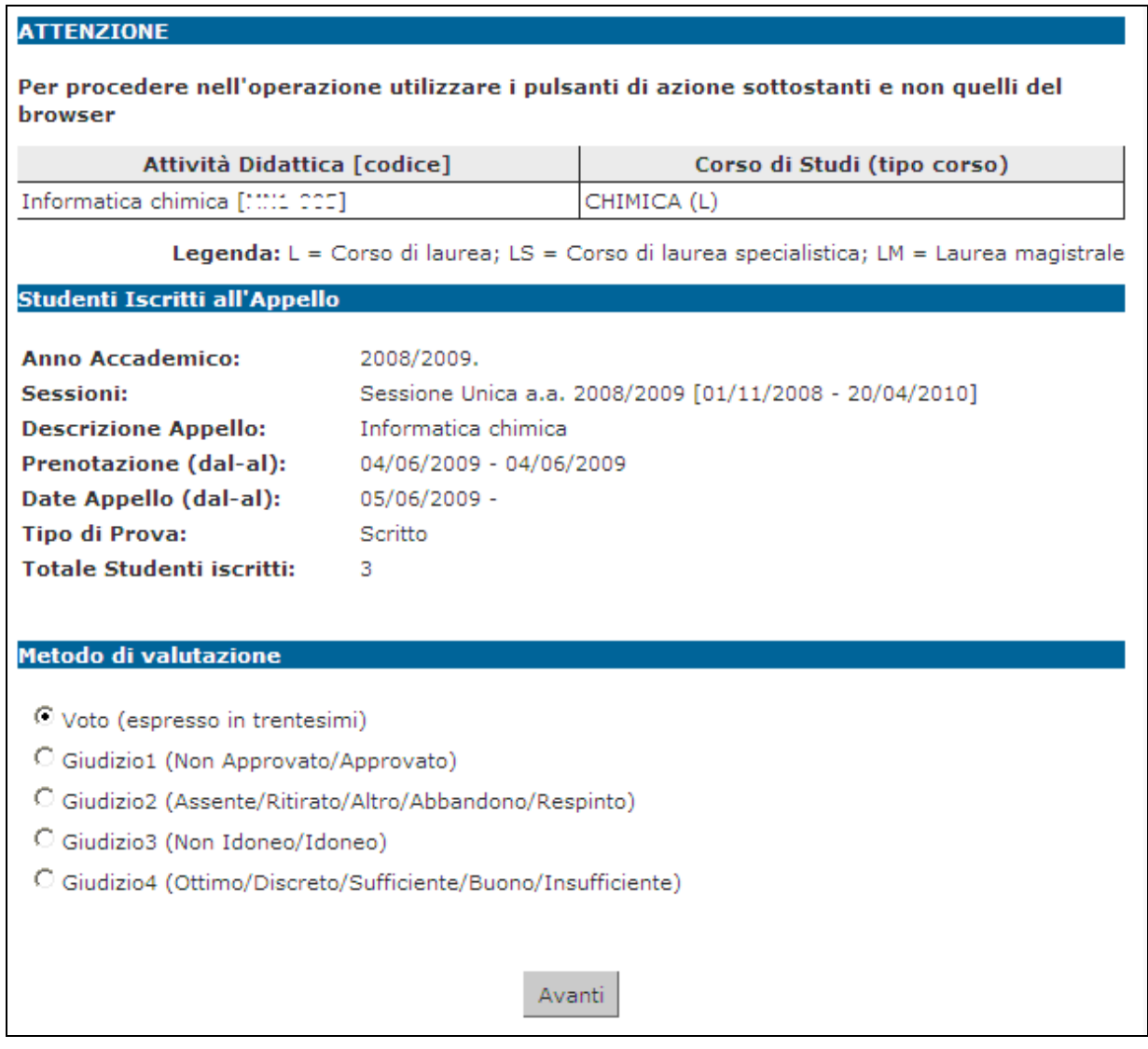

Dopo aver selezionato il metodo da applicare, cliccare su **Avanti** 

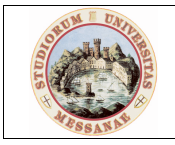

Si accede così alla pagina di inserimento degli esiti.

Da qui è già possibile inserire gli esiti selezionandoli dal menù a tendina:

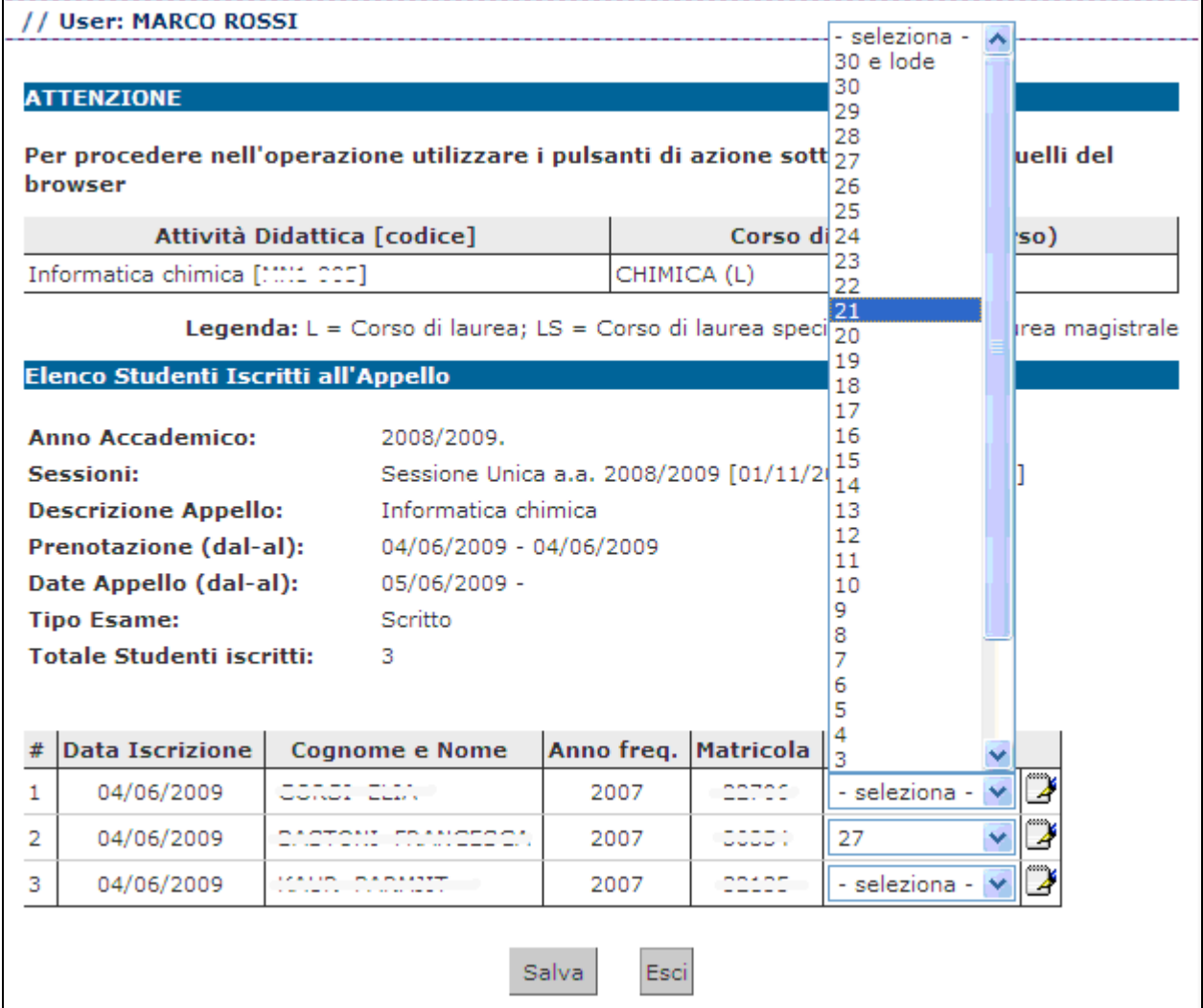

Se si desidera invece inserire delle domande di esame, una data di sostenimento esame diversa da quella dell'appello o delle note (visibili solo allo studente al cui esito sono

associate), bisogna procedere cliccando sull'icona **Domande d'esame** di fianco al menù a tendina:

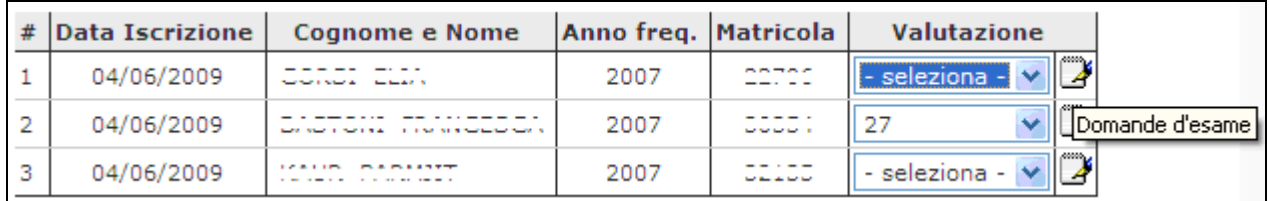

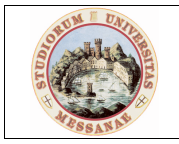

e compilare i campi di interesse nella sezione Dati studente:

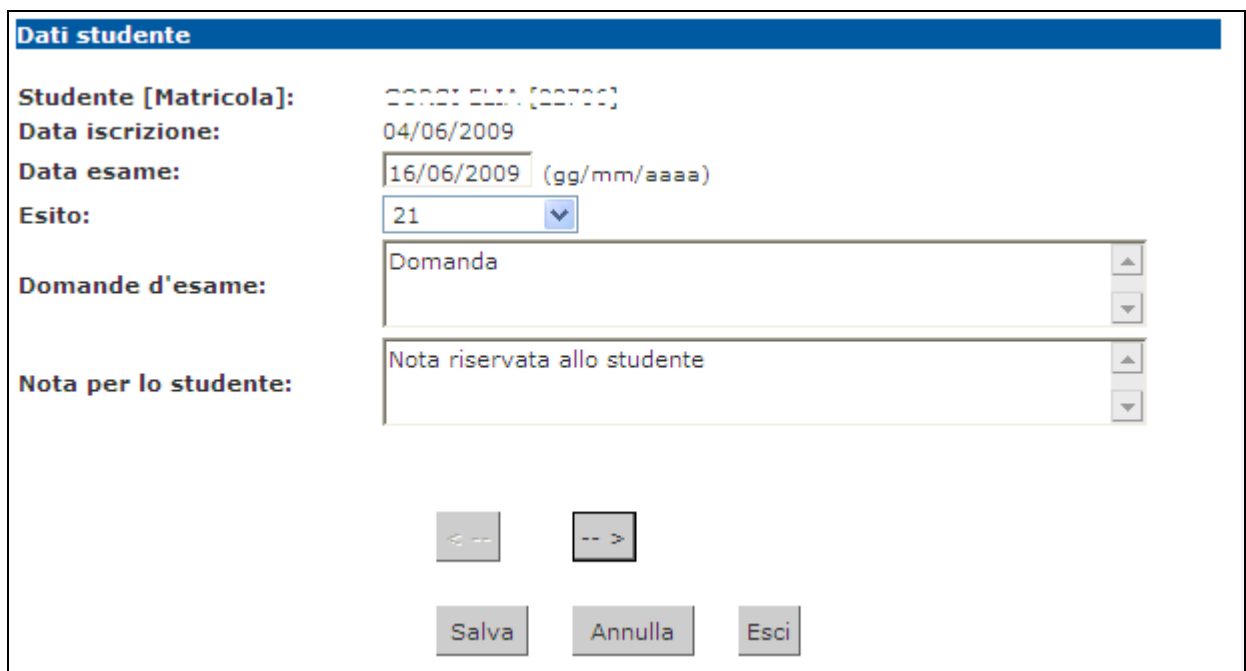

Dopo aver riempito i campi desiderati, si può procedere cliccando su Salva che riporta

alla pagina precedente, oppure cliccando sul pulsante accedendo così ai Dati studente del successivo iscritto all'appello.

Una volta inseriti e salvati gli esiti, cliccare su <sup>Esci</sup>. Si torna alla lista iscritti con gli esiti inseriti nell'elenco studenti:

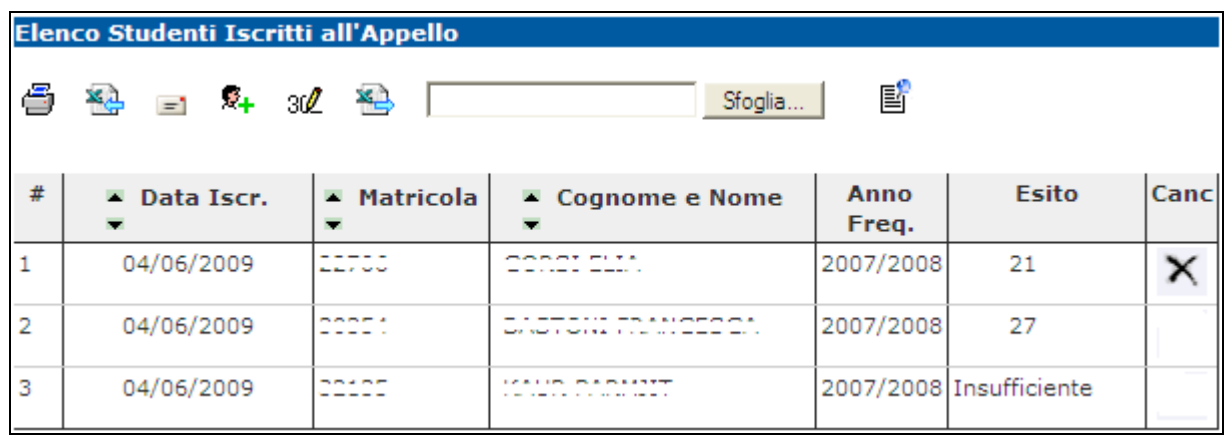

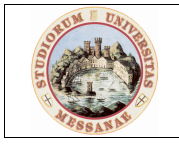

#### **5.2 IMPORTAZIONE/ESPORTAZIONE FOGLIO EXCEL**

Un'ulteriore possibilità di inserimento esiti, è data dalle funzionalità di esportazione e importazione dei dati della lista iscritti:

• **Esporta dati lista iscritti**:

#### Esporta Dati Lista Iscritti

E' possibile esportare e salvare i dati relativi alle liste iscritti all'appello d'esame selezionato in formato Excel. Attenzione: verificare la data di chiusura delle iscrizioni.

Tramite questa funzione, viene esportato un file .xls con gli studenti iscritti e tutti i campi precompilati ad eccezione di **Esito**, **Domande d'esame**, **Data superamento**:

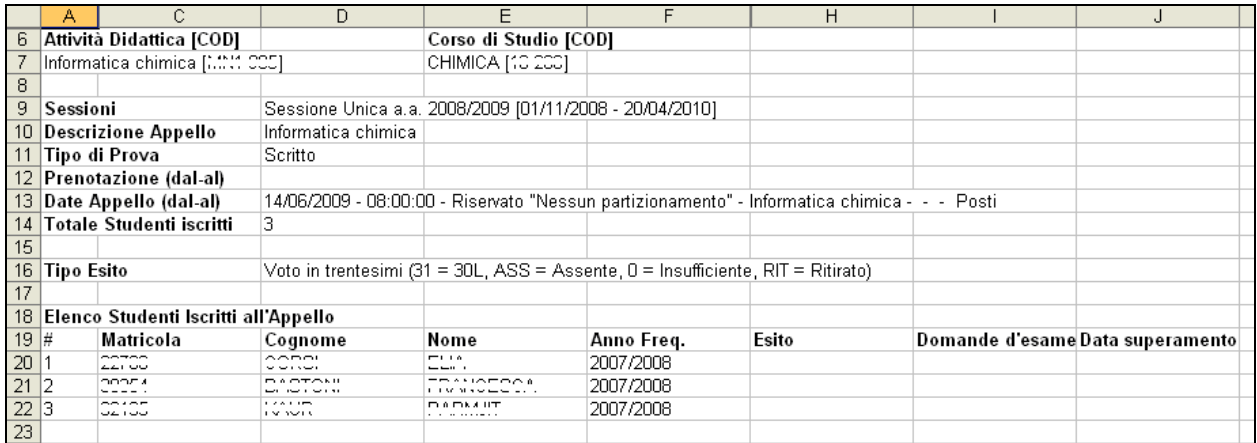

• **Compilazione del foglio excel**: salvato il file sul proprio computer, procedere inserendo gli esiti ed eventualmente le Domande d'esame e la Data superamento.

#### • **Importazione Esiti**:

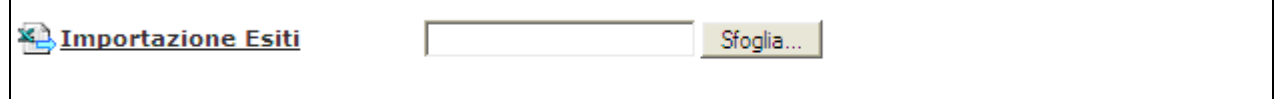

Cliccando su **Stoglia...**, selezionare il file precedentemente salvato, quindi cliccare sul link **X.** Importazione Esiti

E' importante procedere col caricamento dello stesso file esportato e compilato.

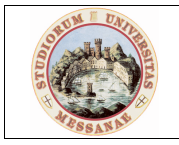

A conferma della corretta importazione apparirà il seguente messaggio:

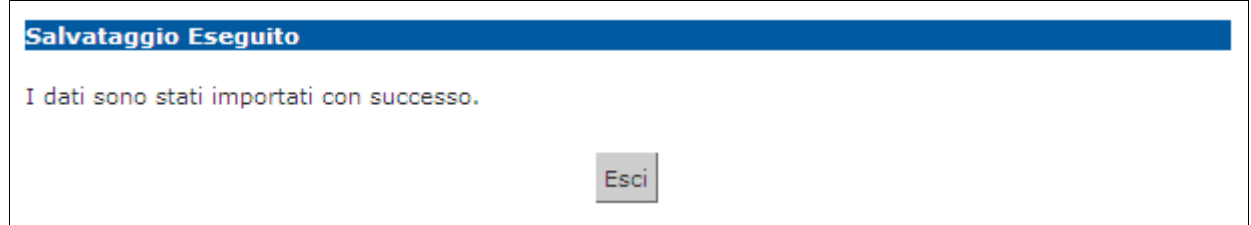

A questo punto cliccando su **Esci** si torna alla lista iscritti che nell'elenco studenti contiene ora gli esiti inseriti:

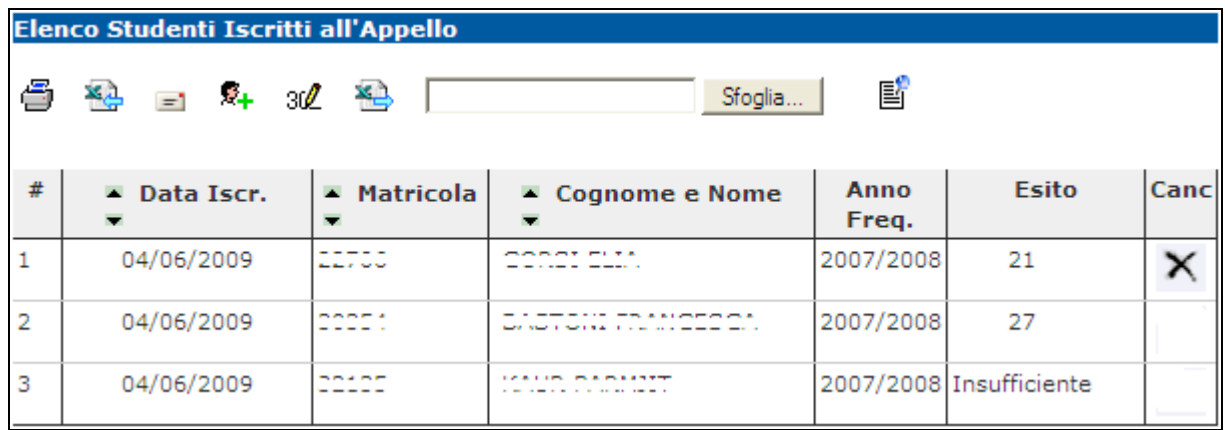

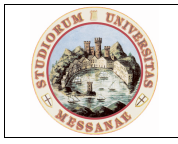

#### **6. PUBBLICAZIONE ESITI**

Percorso da menù: Didattica – Calendario esami – Lista appelli –> **Lista Iscritti**

La tipologia di appello scelta dall'Ateneo prevede la pubblicazione degli esiti inseriti per 3 giorni consecutivi dalla fine dell'appello stesso.

Gli studenti possono visionare i propri voti nella loro area web e segnalare eventuali anomalie al Presidente di Commissione.

**Tale pubblicazione non prevede la possibilità di rifiutare un esito precedentemente accettato.**

Per procedere si deve cliccare sul link **E** Pubblica Esiti

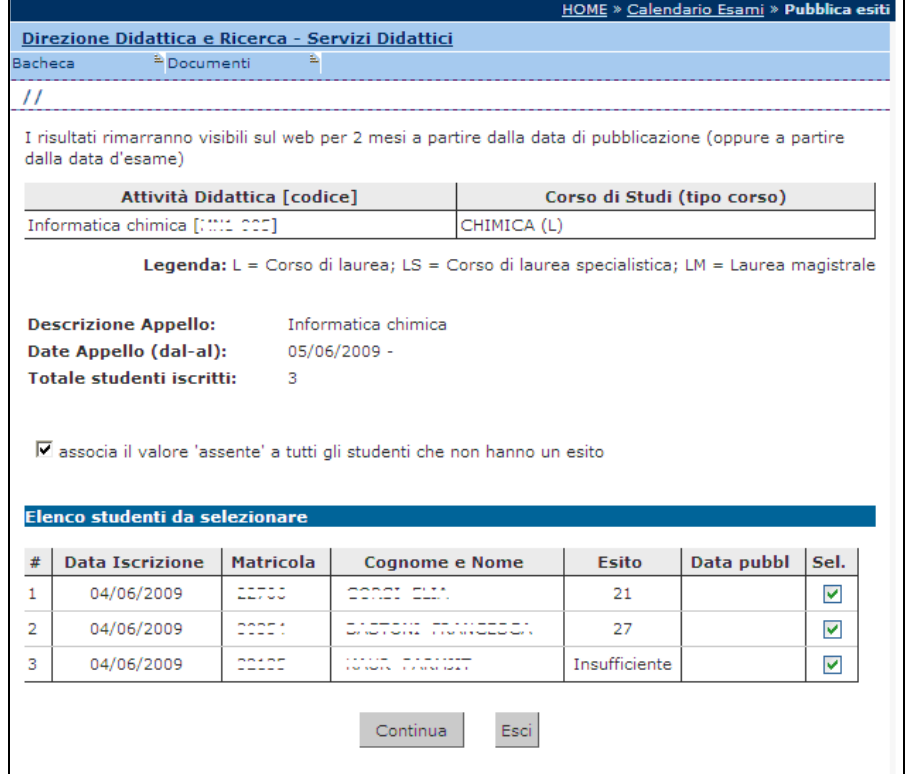

In questa schermata viene proposto un riepilogo dei dati dell'appello e l'elenco degli studenti iscritti.

Il sistema seleziona di default tutti gli iscritti. Se non si vuole procedere con la pubblicazione di tutti gli esiti è necessario deselezionare gli studenti per cui non si intende procedere. Questo è possibile togliendo il flag alla voce **Sel.** corrispondente.

Il sistema inoltre associa il valore 'assente' a tutti gli studenti per cui non sono stati precedentemente inseriti gli esiti.

Per inibire questa funzione deselezionare il flag:

 $\overline{\mathbf{V}}$  associa il valore 'assente' a tutti gli studenti che non hanno un esito

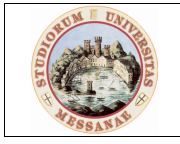

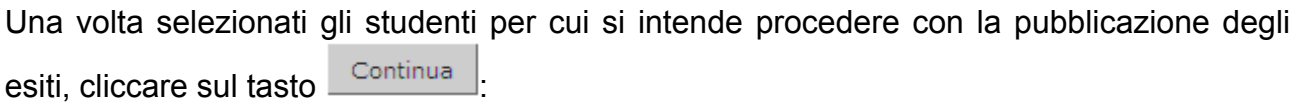

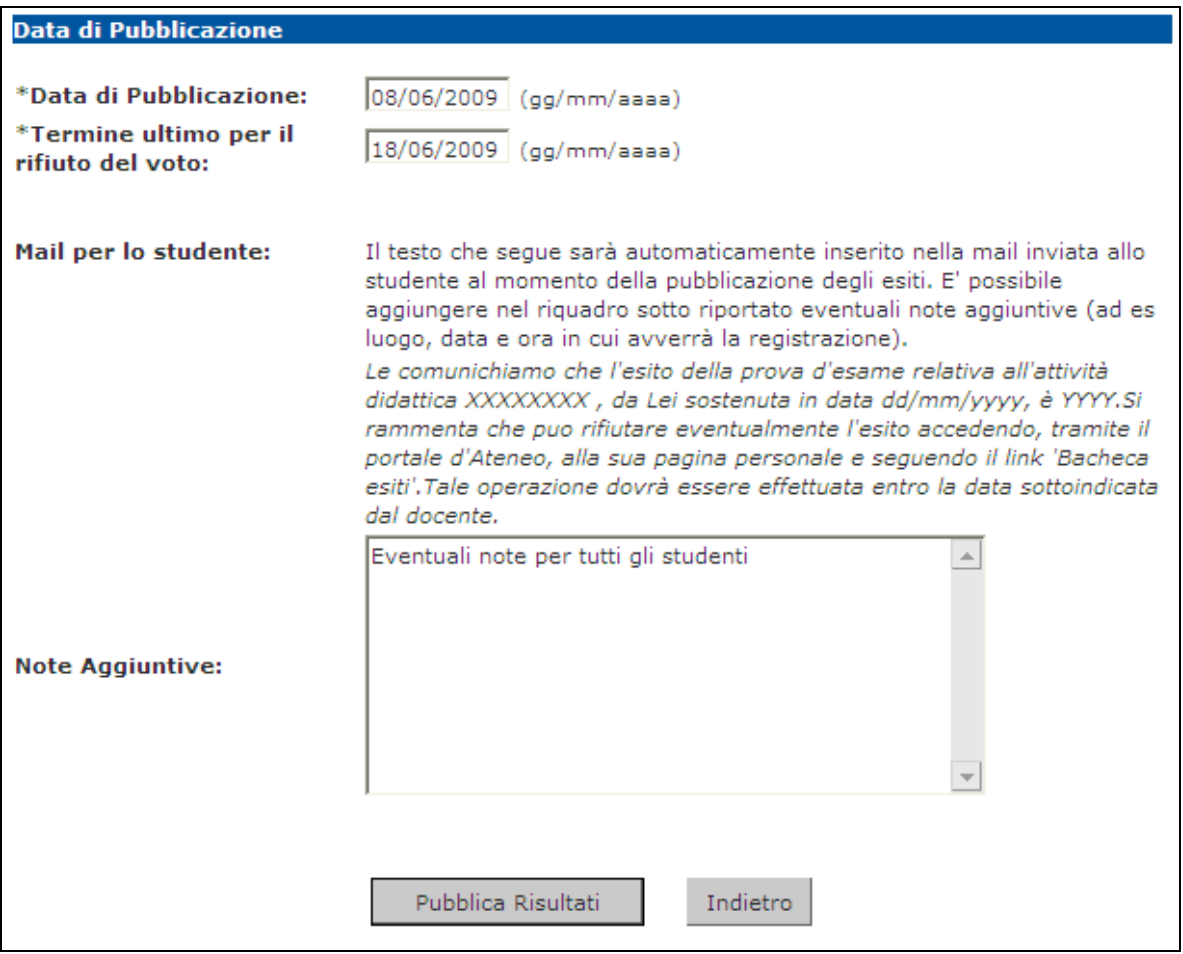

Il sistema inserisce automaticamente il **Termine ultimo per la pubblicazione**. Questo termine indica la data ultima entro la quale lo studente potrà riscontrare eventuali anomalie relative al suo esito e comunicarle al Presidente di Commissione.

**Attenzione**! Non sarà possibile procedere con la firma dei verbali sino al giorno seguente a quello indicato come termine ultimo di pubblicazione.

In questa schermata è anche riportato il testo della mail che verrà inviata agli studenti per avvisarli dell'avvenuta pubblicazione. Questo testo è standard e non modificabile, è però possibile compilare il campo **Note Aggiuntive** per aggiungere un testo libero alla mail di notifica.

Pubblica Risultati Per procedere cliccare su

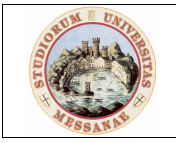

Si apre la pagina di conferma pubblicazione:

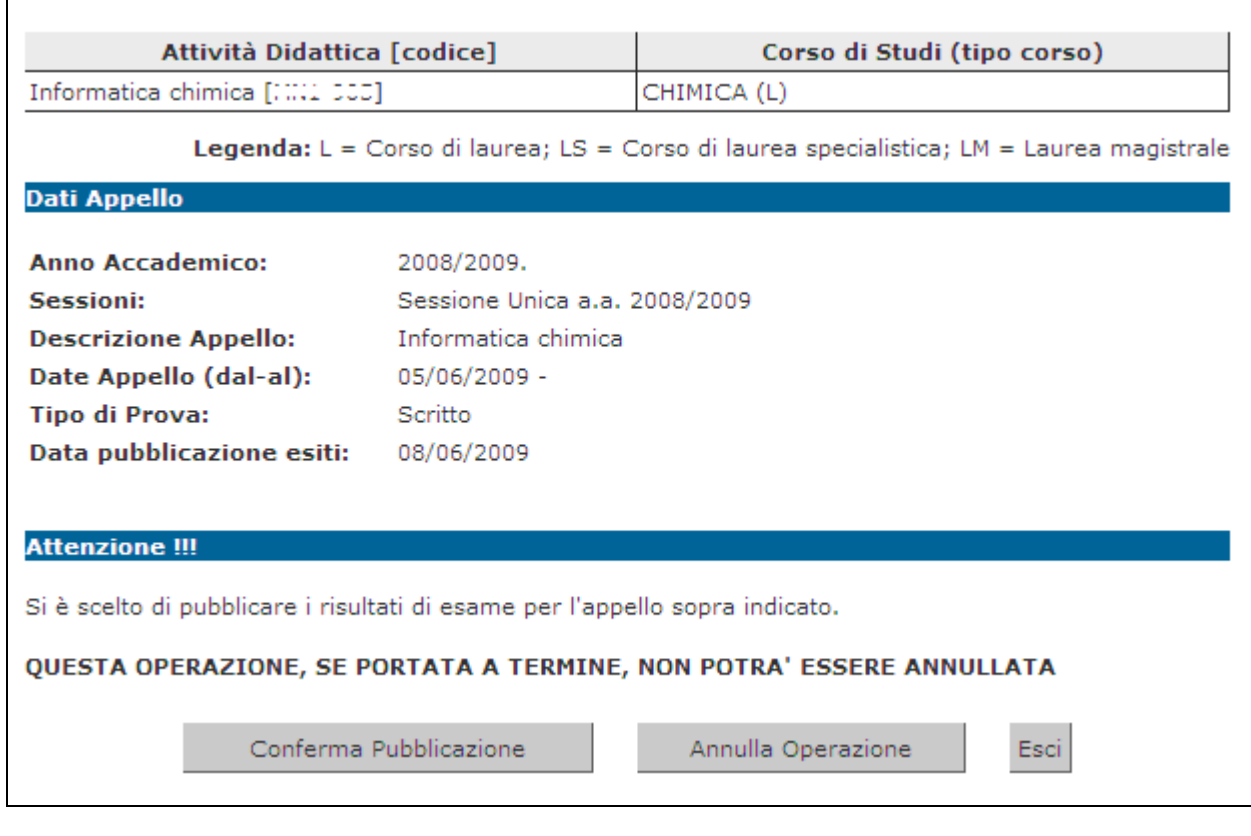

Fino a questo momento il processo è reversibile. Cliccando su simila Operazione si interrompe il processo di pubblicazione.

Se si procede, l'operazione non potrà più essere annullata pertanto è necessario dare conferma cliccando sull'apposito tasto Conferma Pubblicazione

Se il processo è andato a buon fine apparirà il messaggio di notifica Invio E-mail

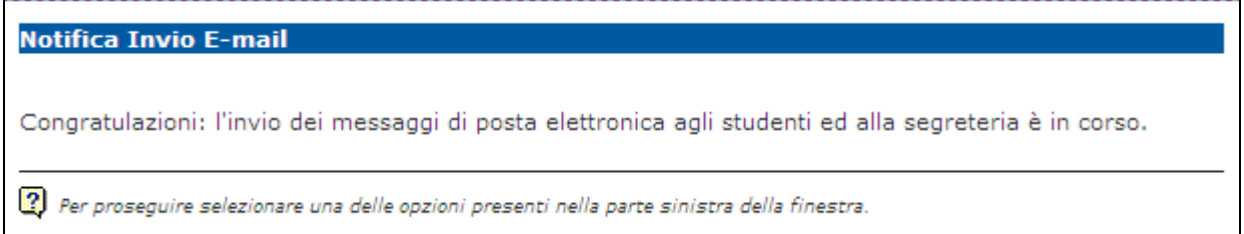

A questo punto gli esiti sono pubblicati e visibili dagli studenti.

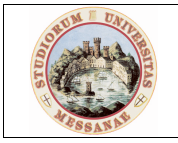

# **7. GENERAZIONE VERBALI CON FIRMA DIGITALE REMOTA**

Percorso da menù: Didattica – Calendario esami – Lista appelli –> **Lista Iscritti**

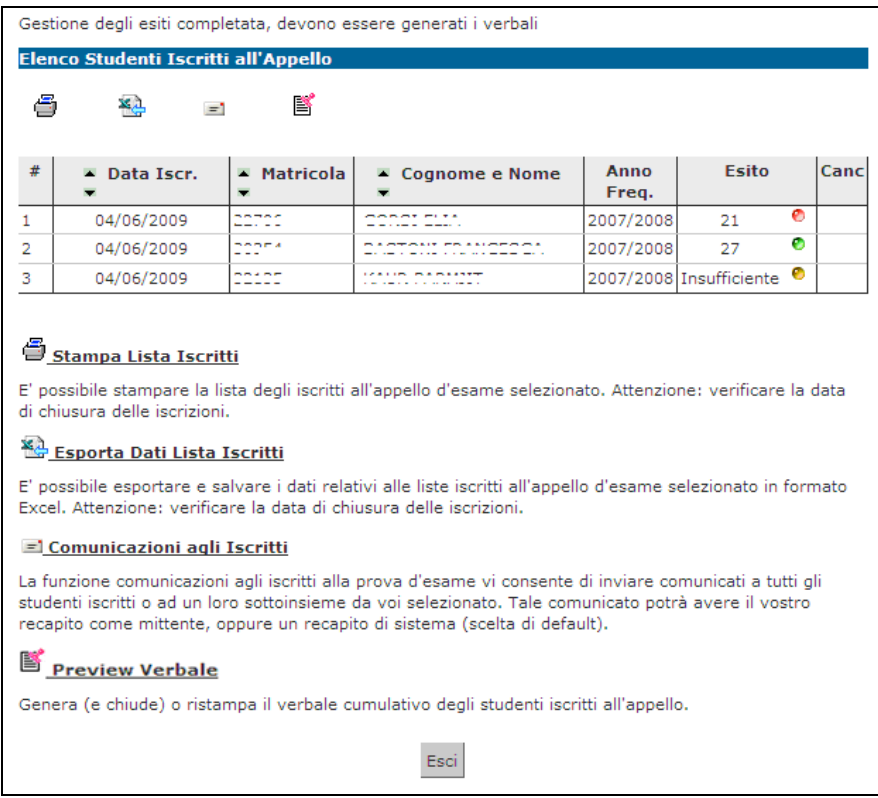

Per poter procedere alla generazione di un verbale digitale con *Firma Remota*, è necessario che la gestione degli esiti sia stata completata e che sia disponibile la funzione

di **Preview Verbale,** contraddistinta dal link **Solut Preview Verbale**, da cui si accede all'elenco di tutti gli esiti da verbalizzare.

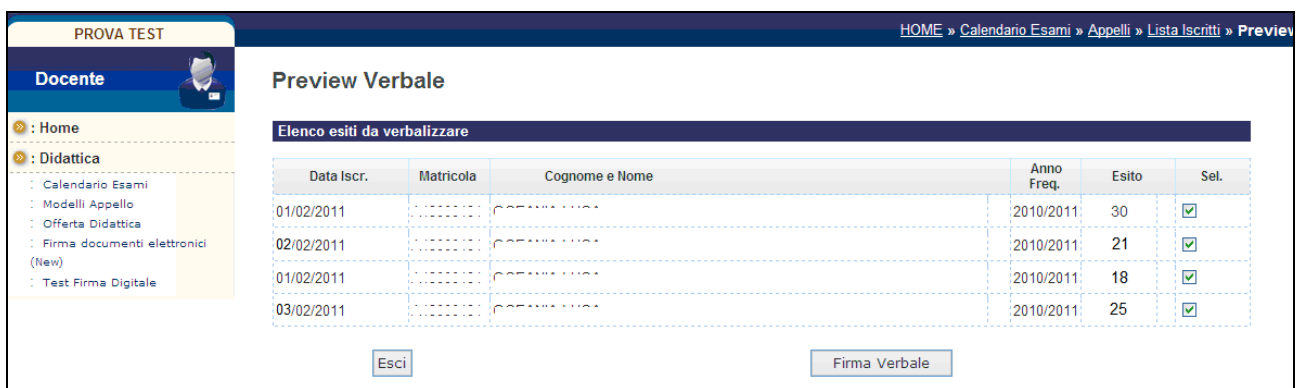

Utilizzando in maniera opportuna il flag in corrispondenza del campo **Sel.**, è possibile decidere per quali studenti procedere con la verbalizzazione degli esami. Il sistema seleziona di default tutti gli studenti in elenco.

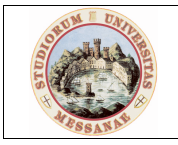

**Attenzione**! Consigliamo di firmare in un'unica volta il verbale digitale, evitando di eseguire più firme per una stessa lista iscritti.

Per proseguire con la generazione e la firma dei verbali, procedere cliccando sul pulsante **Firma Verbale** . Il sistema propone la maschera contenente l'Elenco dei verbali **da generare.**

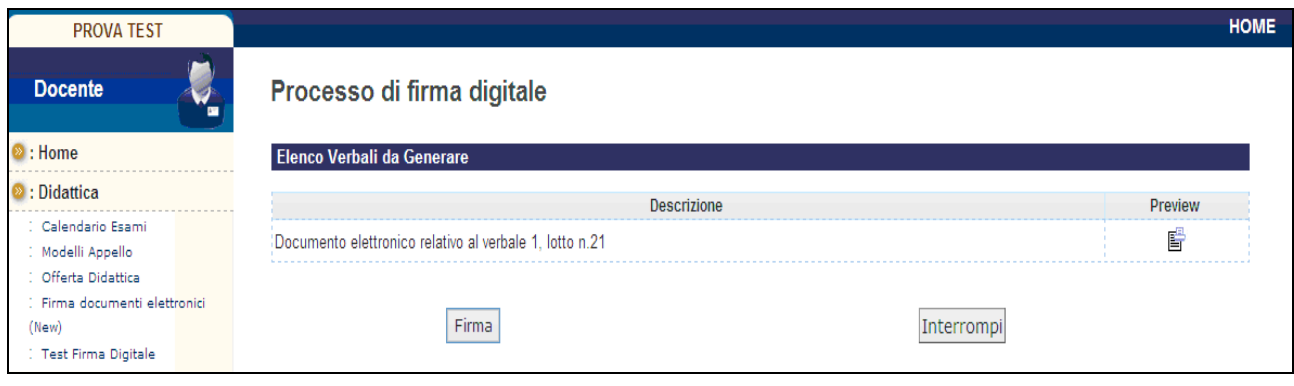

Cliccando su Firma, si aprirà la pagina di inserimento codici di Firma Remota:

In particolare:

- Ø nella parte *alta* della maschera, viene visualizzato l'elenco dei verbali con il relativo dettaglio e i dati degli studenti;
- Ø nella parte *bassa* della maschera, vengono visualizzate le istruzioni per eseguire la firma da remoto, ossia:
	- $\checkmark$  inserimento del codice **PIN** segreto, scelto in fase di attivazione della firma;
	- $\checkmark$  inserimento del codice **OTP**, generato diversamente a seconda del tipo di dispositivo dichiarato in fase di rilascio della firma da remota, nello specifico: sms, Token OTP, OTP Mobile

Una volta inseriti entrambi i codici, cliccare su **Prosegui** >>

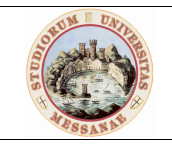

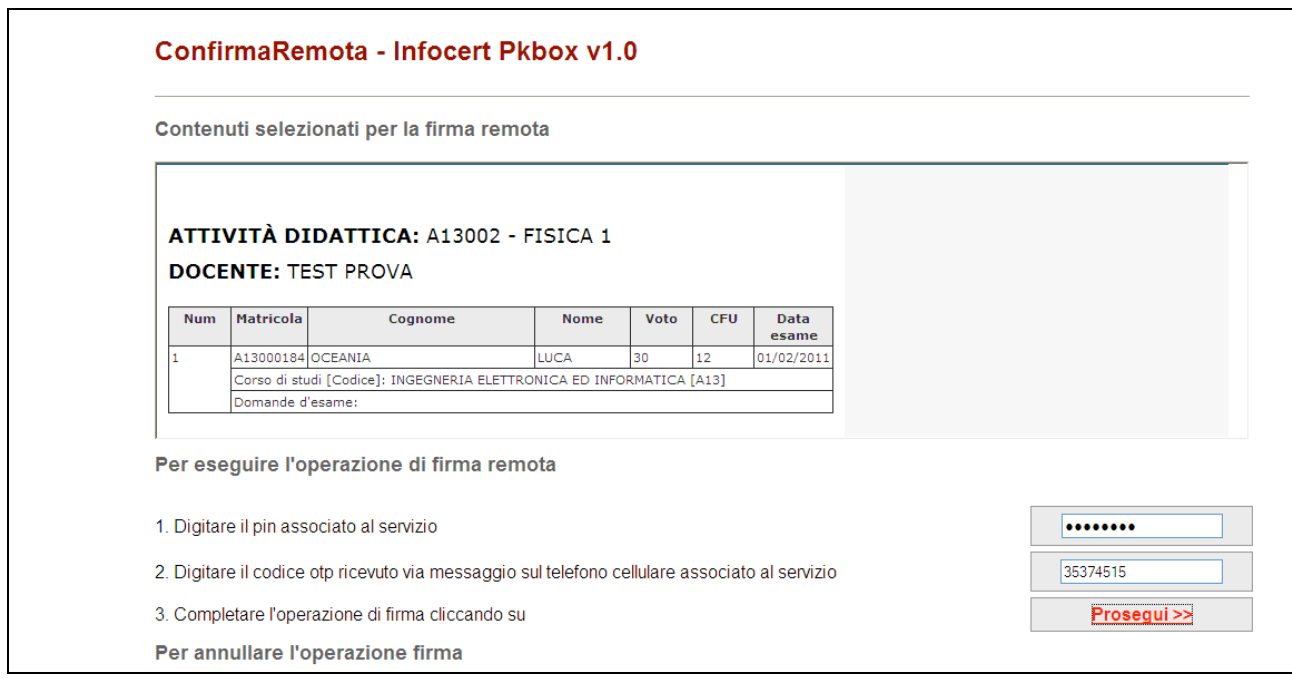

Dopo aver inserito i codici *PIN* e *OTP* e firmato il verbale, il sistema riporta alla pagina precedente e - nel caso siano stati firmati tutti i verbali - l'appello risulterà chiuso.

Se, invece, risultano ancora presenti studenti da verbalizzare, comparirà il messaggio *"Gestione esiti completata, deve essere generato il verbale d'esame".*

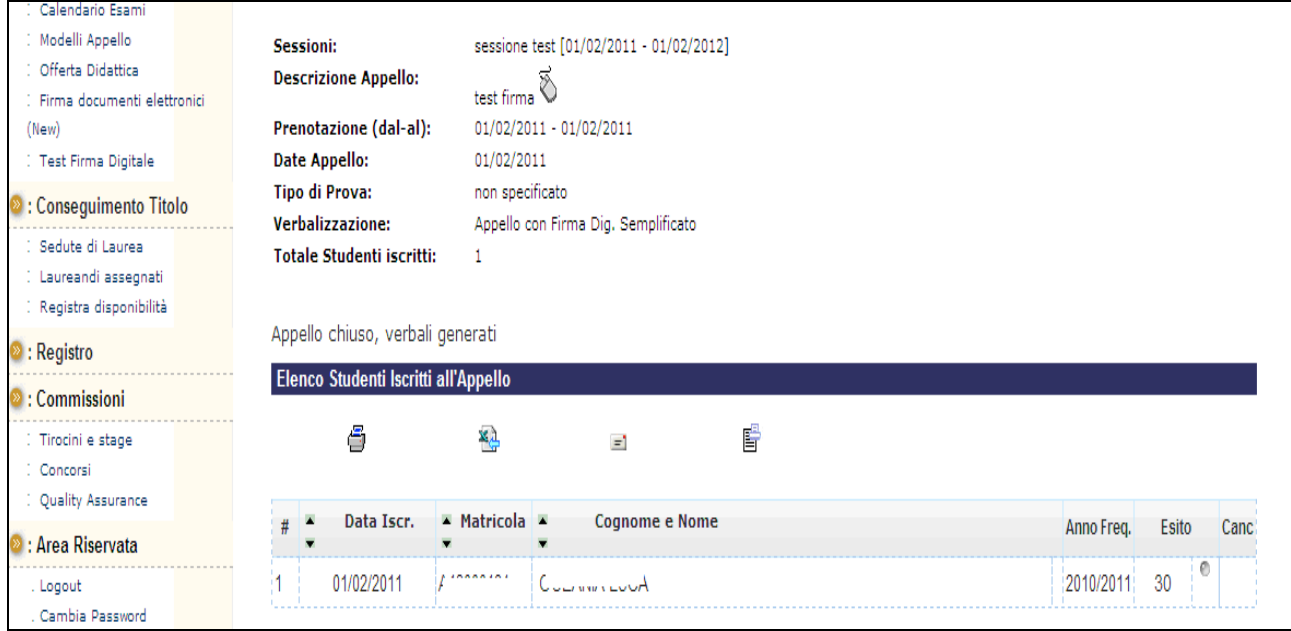

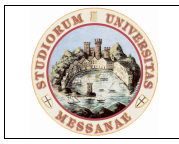

#### **8. PROVE PARZIALI**

Percorso da menù: Didattica – Calendario esami – **Nuova Prova Parziale**

Il procedimento di definizione delle Prove Parziali è identico a quello delle Prove Finali, con l'unica e fondamentale differenza che le Prove Parziali **NON prevedono la verbalizzazione degli esiti**.

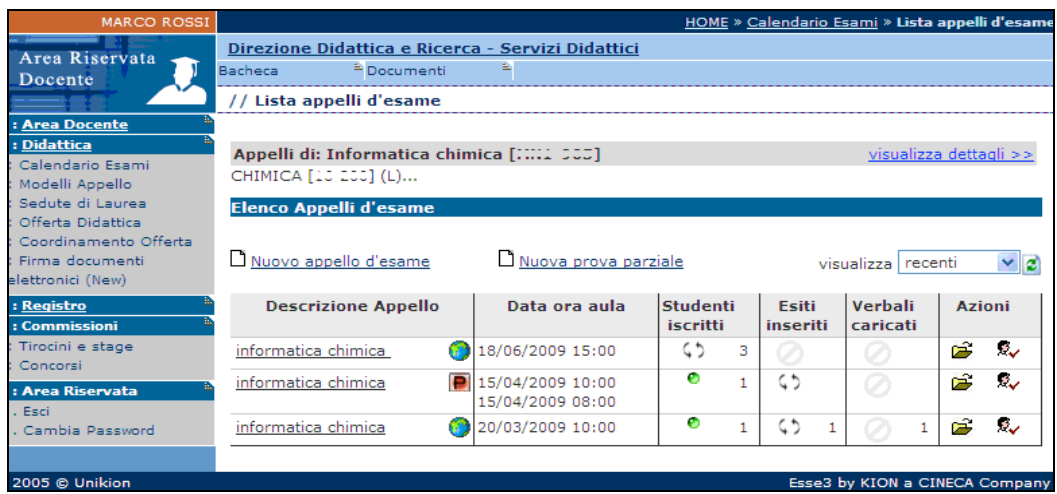

I docenti, se abilitati dalla segreteria, possono inserire le prove parziali, avendo cura di compilare i campi obbligatori contrassegnati con asterisco.

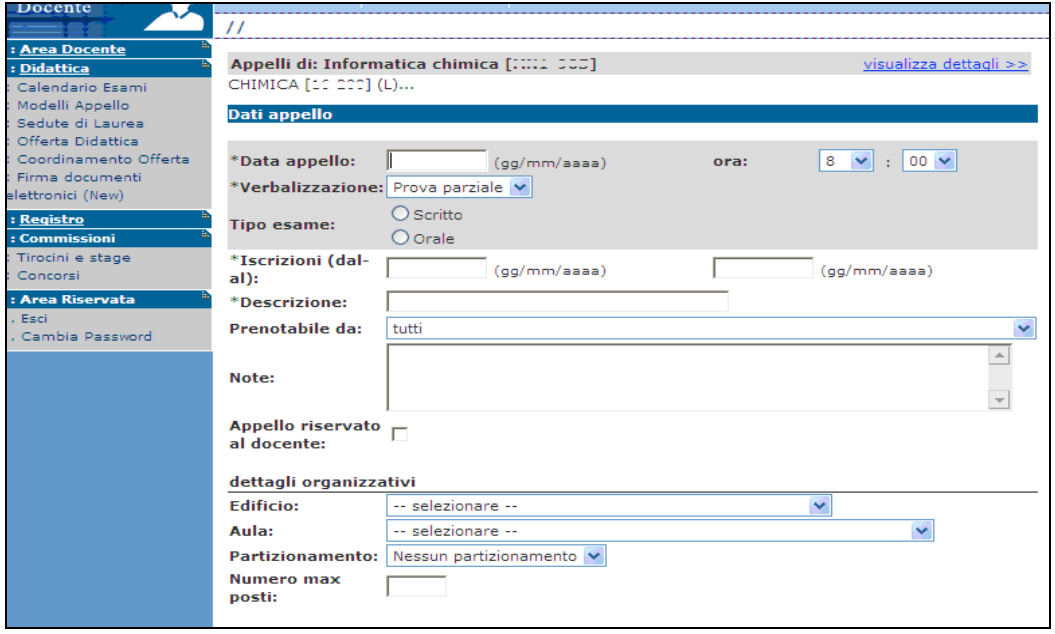

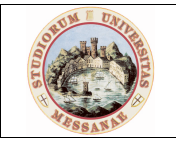

- Data appello: da compilare seguendo i criteri gg/mm/aaaa;
- **- Verbalizzazione**: indica il tipo di verbalizzazione;
- **- Tipo esame**: il tipo di prova (esempio: scritto);
- **- Data di apertura e di chiusura delle iscrizioni**: le iscrizioni agli appelli non prevedono un orario di apertura/chiusura, sono quindi permesse dalle **00.01 del giorno di apertura alle 23.59 del giorno di chiusura**. Il giorno di chiusura deve essere precedente alla data di appello. Non può coincidere con il giorno dell'appello;
- **- Prenotabile da**: può essere data la possibilità di decidere delle condizioni di iscrizione all'appello;
- **- Note**: il campo note può essere usato per fornire un'indicazione sull'esame o sulla logistica. La nota verrà poi visualizzata dallo studente nella bacheca appelli, sia pubblica che privata, insieme ai dettagli dell'appello;
- **- Appello riservato**: alzando il flag, l'appello sarà visualizzato solamente dal docente, nel caso non si voglia rendere pubblico l'appello a tutti gli studenti. Viene usato, ad esempio, quando si vuole dare la possibilità ad uno studente di sostenere l'ultimo esame mancante per la laurea;
- **- Dettagli organizzativi**:
	- **- Edificio**: edificio dove si terrà l'esame (se è stato mappato a livello di Ateneo);
	- **- Aula**: aula dove si terrà l'esame (se sono state mappate a livello di Ateneo);
	- **- Partizionamento**: possibilità di riservare il turno in base a categorie selezionabili dal menù a tendina (esempio: matricole pari);
	- **- Numero max posti**: possibilità di riservare il turno ad un numero predefinito di studenti. Una volta raggiunto il numero di iscritti impostato non sarà possibile l'iscrizione di altri studenti.

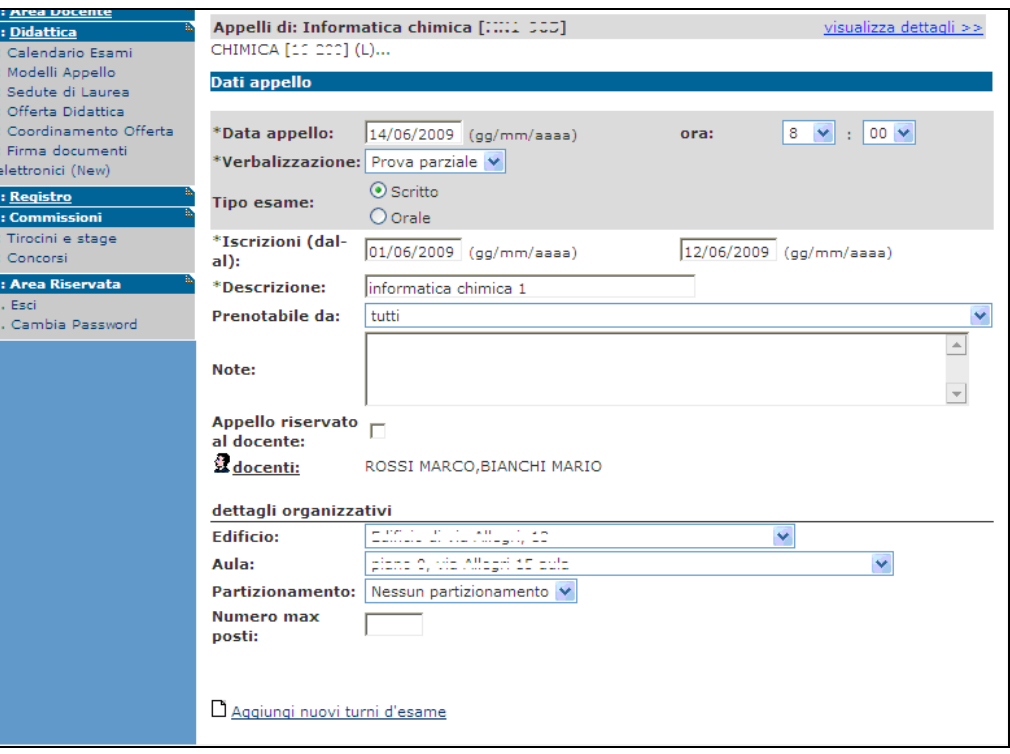

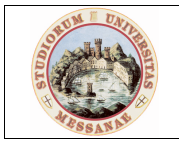

# **9. MODELLI DI APPELLO**

# Percorso da menù: Didattica – **Modelli Appello**

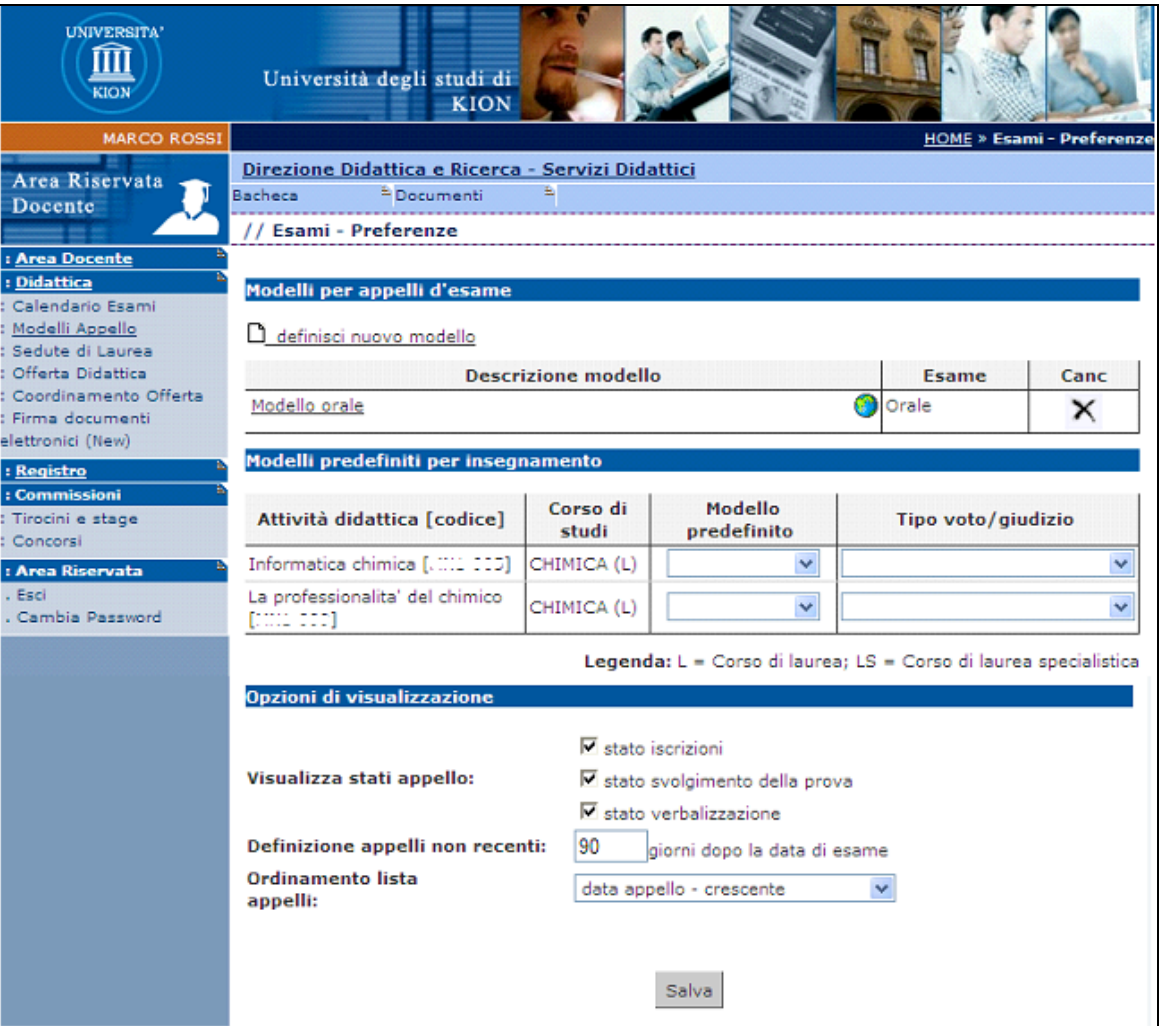

Grazie a questa funzionalità è possibile reimpostare dei modelli di appello da utilizzare per nuovi appelli o nuove prove parziali.

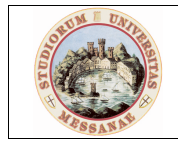

#### **9.1 OPZIONI DI VISUALIZZAZIONE**

In **Modelli Appello** è possibile impostare alcune **Opzioni di visualizzazione**

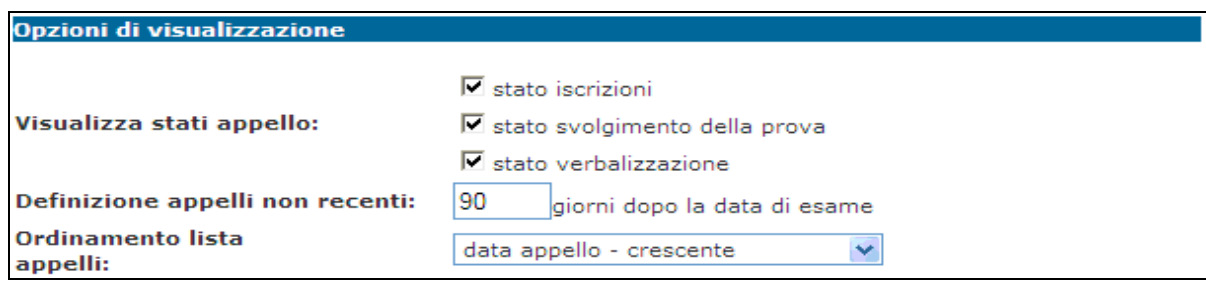

In **Visualizza stati appello** è possibile decidere se visualizzare o meno le colonne **Studenti iscritti, Esiti inseriti e Verbali caricati**, presenti nell'**Elenco Appelli d'esame**,.

Se, ad esempio, questi tre flag vengono tolti avremo una visualizzazione nell'Elenco con solo le voci Descrizione Appello, Data ora aula e Azioni:

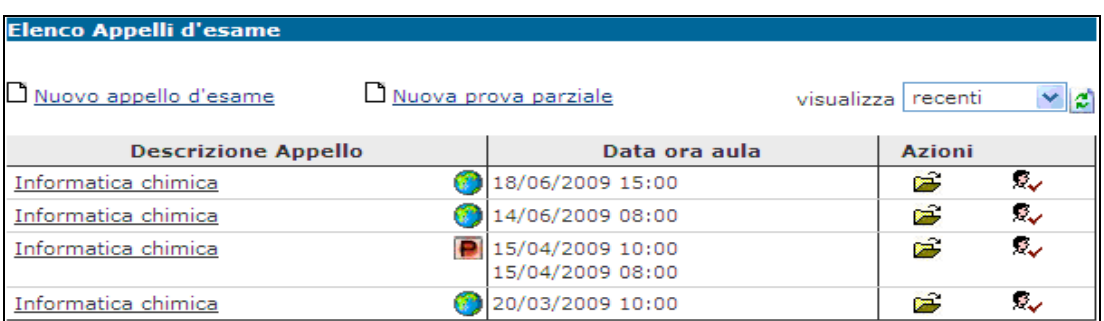

Il valore impostato in **Definizione appelli non recenti**, indica dopo quanti giorni a partire dalla data di esame, il sistema deve considerare un appello non più recente.

Questo parametro determina la visualizzazione degli appelli nella **Lista appelli d'esame** se si imposta **recenti** alla voce **visualizza** tramite l'apposito menù a tendina**:**

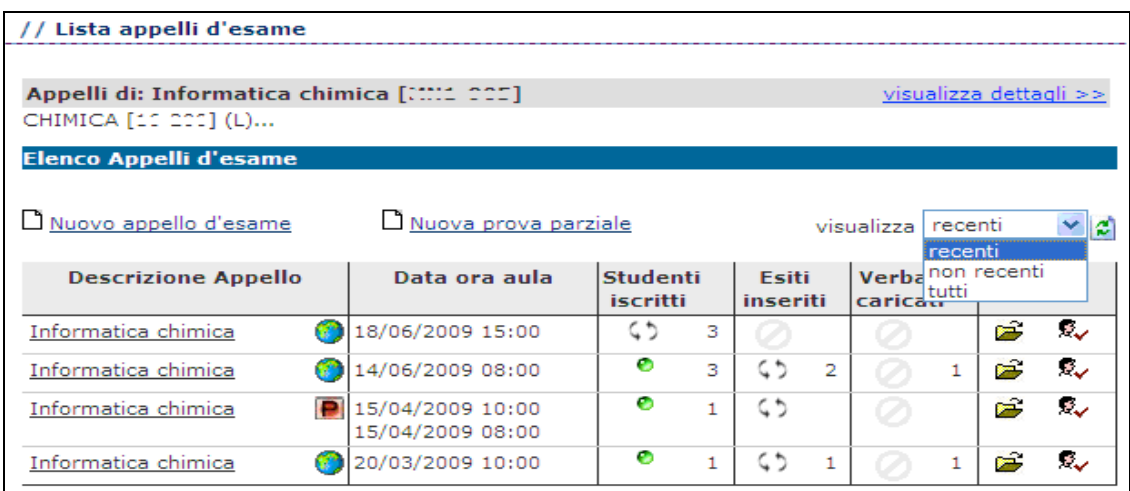

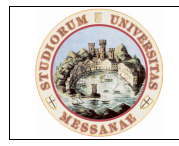

E' possibile anche ordinare la **Lista appelli d'esame** secondo il criterio della data (crescente - decrescente) o della descrizione dell'appello (crescente – decrescente):

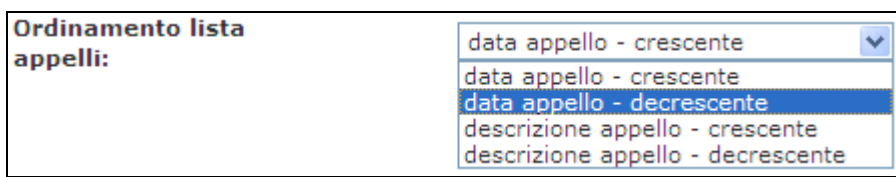

Dopo ogni modifica alle **Opzioni di visualizzazione** è necessario salvare affinché queste vengano registrate dal sistema, cliccando sul tasto stato posto in fondo alla pagina.

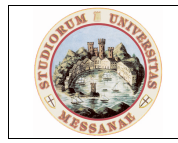

### **10. MODIFICA E REVOCA DEI VERBALI**

E' possibile procedere alla modifica dei singoli verbali successivamente all'importazione automatica in carriera.

Tale attività può essere utilizzata solo nel caso in cui, a verbale firmato, devono essere apportate modifiche sul voto o sulla data di sostenimento esame e deve essere abilitata solo dalla Segreteria Studenti.

Per procedere con la modifica di un verbale bisogna cliccare sull'icona

Ristampa e Correggi verbale presente nella schermata **Lista Iscritti**:

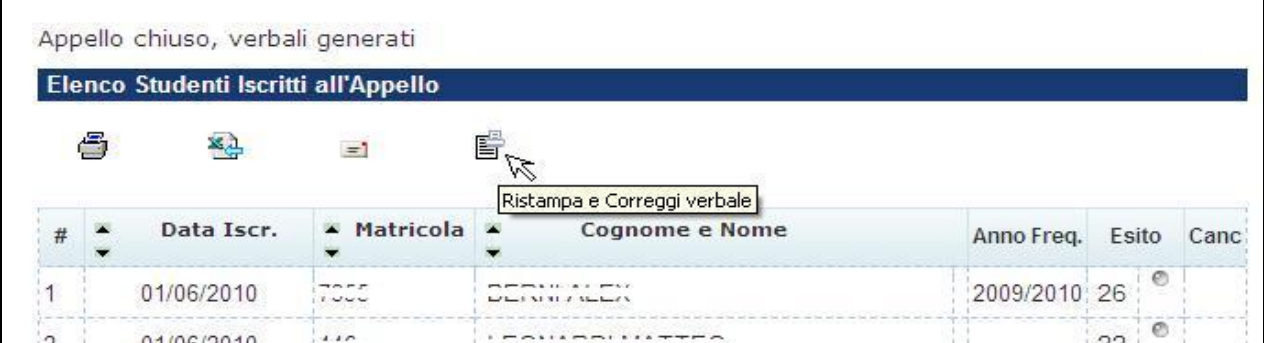

Si aprirà la schermata con l'elenco dei verbali generati:

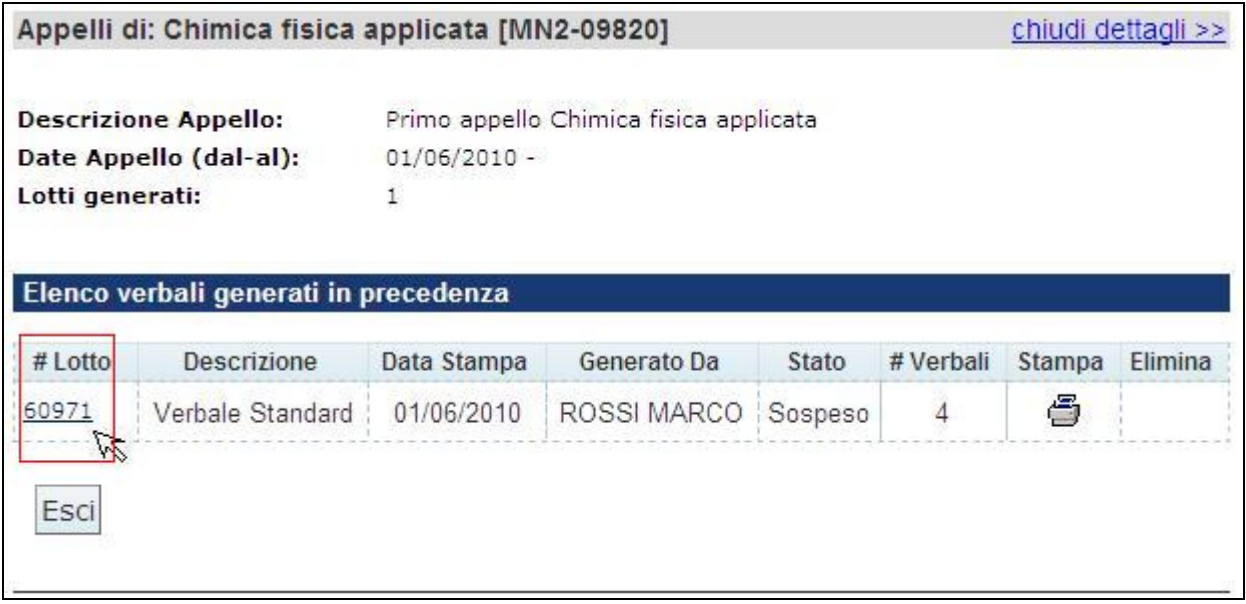

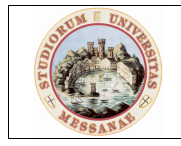

Cliccando sul numero del lotto contenente il verbale che si vuole modificare si accederà all'elenco dei verbali del lotto:

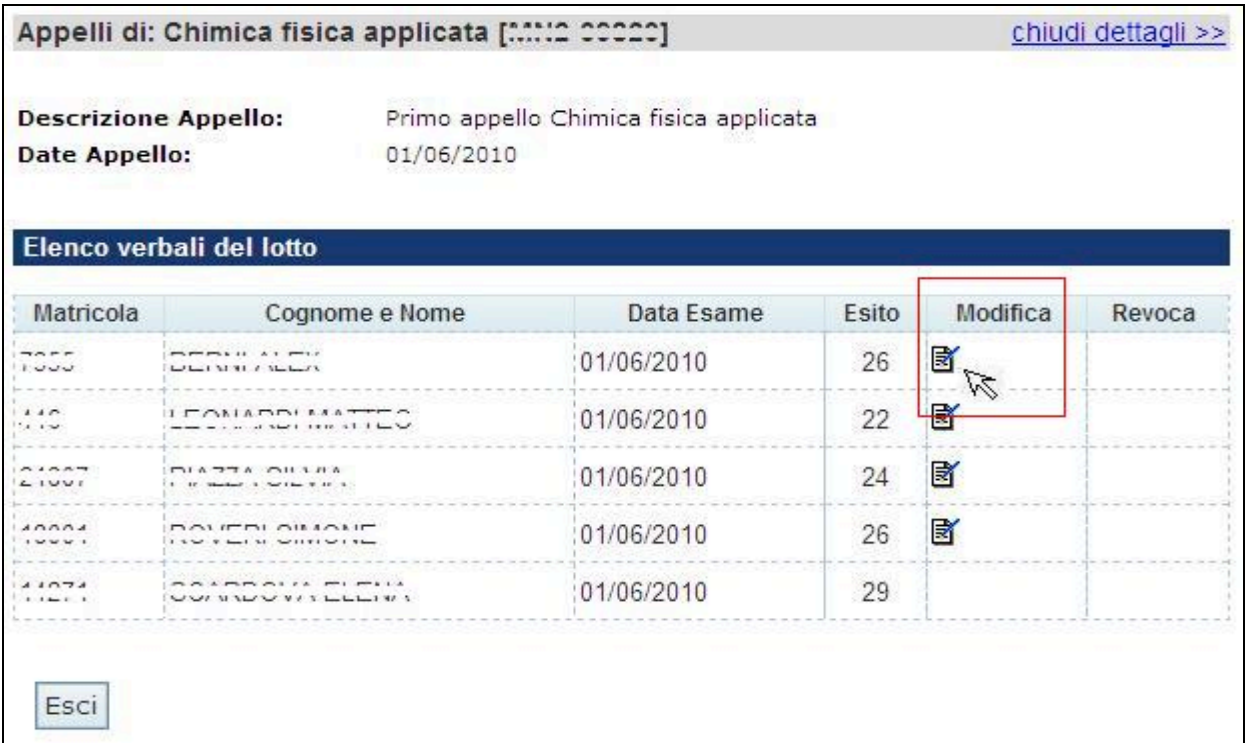

Per procedere con la modifica del singolo verbale, cliccare sull'icona ni in corrispondenza dello studente per il quale si intende modificare il verbale.

Si aprirà quindi il dettaglio del verbale:

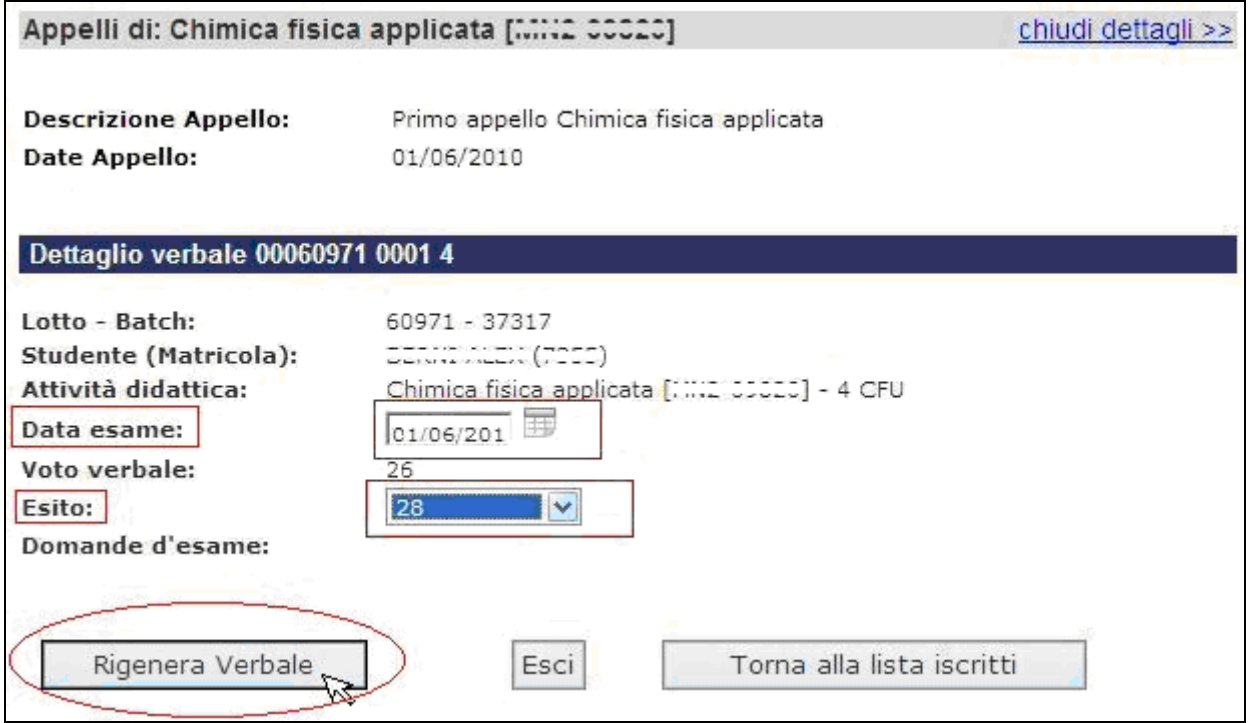

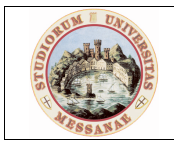

#### **Attenzione!** Le uniche modifiche possibili sono quelle ai campi **Data Esame** e **Esito**.

Dopo aver effettuato le modifiche, procedere cliccando su **El Rigenera Verbale** 

Il sistema genererà un verbale di Modifica che sostituirà quello precedente:

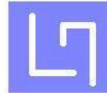

Università degli Studi di  ${\bf X}$ 

Lotto N. 60972 Batch N. 37319

Viene revocato il verbale dell'esame di: MIC 00020 - Chimica fisica applicata del 01/06/2010 per lo studente:

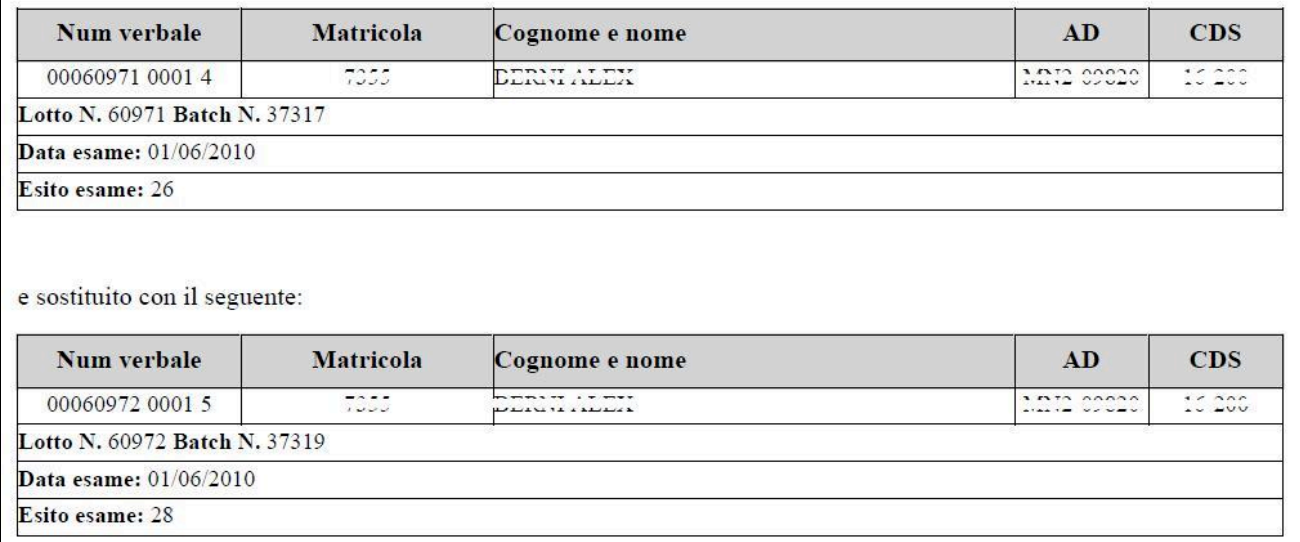

Questo verbale, che andrà a sostituire quello che si è voluto modificare, è equivalente ai normali verbali, pertanto osserverà tutte le regole valide per i verbali on-line.

La funzione di Revoca si utilizza soltanto in casi eccezionali, qualora un esame risulti già in carriera e per un grave motivo debba essere revocato.

A seguito della marcatura del verbale da revocare da parte della segreteria, nella schermata dell'elenco dei verbali del lotto apparirà l'icona  $\overline{\mathbf{u}}$  sotto la voce **Revoca**:

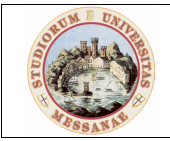

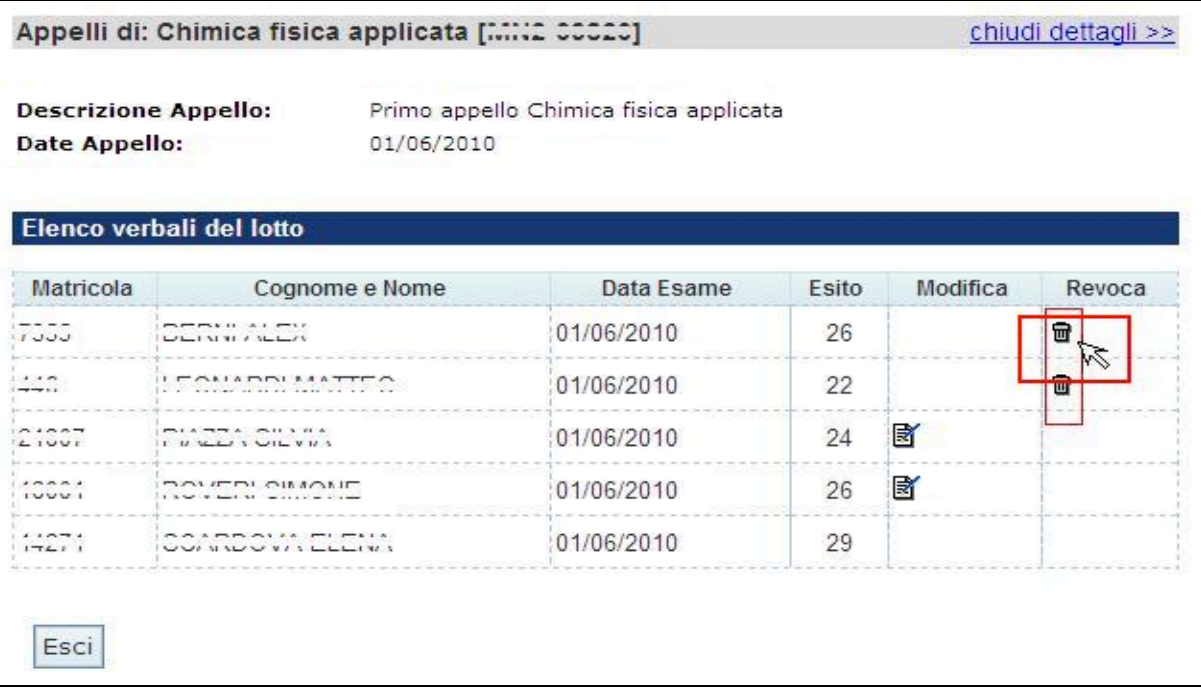

Per procedere con la revoca cliccare sull'icona  $\mathbf{\bar{m}}$ . Il sistema genererà il verbale di revoca:

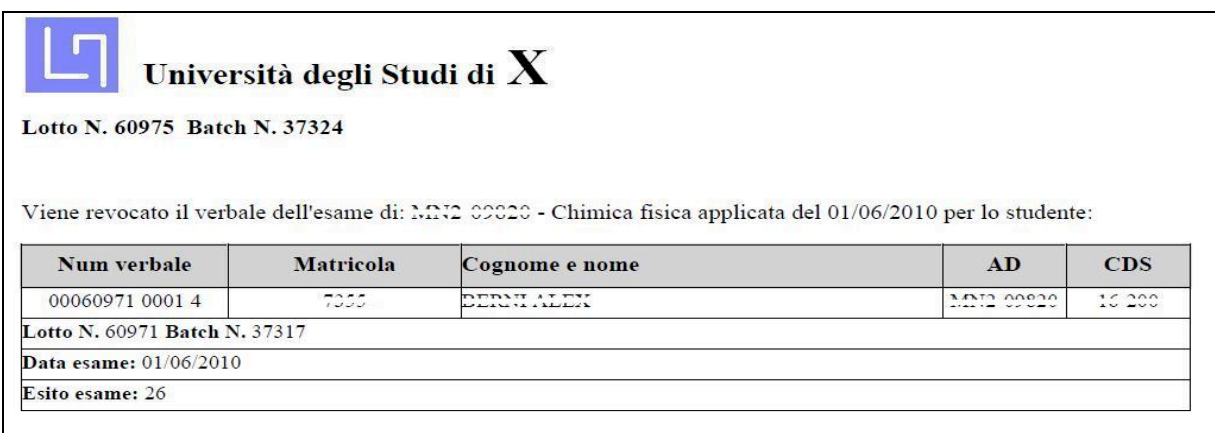

Anche il verbale di Revoca è equivalente ai normali verbali, pertanto osserverà le regole valide per i verbali on-line.